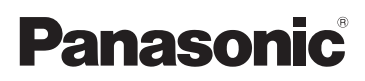

## Kurz-Bedienungsanleitung Digital-Kamera/ Objektiv-Satz/Gehäuse

## Model Nr. DMC-G80M/DMC-G80H DMC-G80 DMC-G81M/DMC-G81H DMC-G81

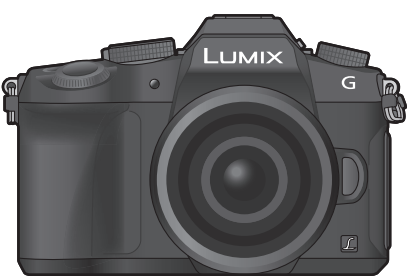

LUMIX

Bitte lesen Sie diese Anleitung vor der Inbetriebnahme dieses Produkts aufmerksam durch, und bewahren Sie dieses Handbuch für spätere Bezugnahme griffbereit auf.

**Eine detaillierte Bedienungsanleitung finden Sie in "Bedienungsanleitung für erweiterte Funktionen (PDF-Format)". Um sie zu lesen, laden Sie diese von der Website herunter. (S70)**

Web Site: http://www.panasonic.com

#### **Sehr geehrter Kunde,**

Wir möchten diese Gelegenheit nutzen, um Ihnen für den Kauf dieser Digital-Kamera von Panasonic zu danken. Bitte lesen Sie die Bedienungsanleitung sorgfältig und bewahren Sie sie für ein späteres Nachschlagen auf. Bitte beachten Sie, dass Bedienelemente, Kamerateile, Menüeinträge und weitere Komponenten an Ihrer Digitalkamera etwas anders aussehen können als in den Abbildungen dieser Bedienungsanleitung.

#### **Beachten Sie sorgfältig die Urheberrechte.**

• Das Aufnehmen von kommerziell vorbespielten Bändern oder Platten bzw. anderem veröffentlichtem oder gesendetem Material, außer für den privaten Gebrauch, kann Urheberrechte verletzen. Auch für private Zwecke gemachte Aufnahmen bestimmten Materials können verboten sein.

### **Informationen für Ihre Sicherheit**

### **WARNUNG:**

**Um die Gefahr eines Brandes, eines Stromschlages oder einer Beschädigung des Produktes zu reduzieren,**

- **• Setzen Sie dieses Gerät weder Regen, noch Feuchtigkeit, Tropfen oder Spritzern aus.**
- **• Verwenden Sie nur das empfohlene Zubehör.**
- **• Entfernen Sie die Abdeckungen nicht.**
- **• Reparieren Sie das Gerät nicht selbst. Wenden Sie sich für Reparaturarbeiten bitte an das Fachpersonal.**

Die Steckdose sollte in der Nähe des Gerätes installiert und leicht zugängig sein.

#### ∫ **Produktidentifizierungsmarkierung**

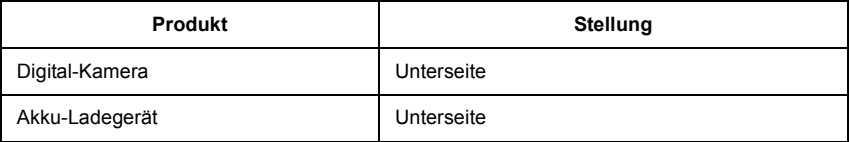

# $\epsilon$

#### **Konformitätserklärung (DoC)**

Die *"Panasonic Corporation"* bestätigt hiermit, dass dieses Produkt den grundlegenden Anforderungen und den weiteren zutreffenden Vorgaben der Richtlinie 1999/5/EC entspricht.

Kunden können eine Kopie der Original-Konformitätserklärung zu unseren R&TTE-Produkten von unserem DoC-Server herunterladen:

http://www.doc.panasonic.de

Wenden Sie sich an einen zugelassenen Vertragshändler:

Panasonic Marketing Europe GmbH, Panasonic Testing Centre, Winsbergring 15, 22525 Hamburg, Deutschland

Dieses Produkt kann bei Bedarf mit einem WLAN-Zugangspunkt zu 2,4 GHz verbunden werden.

#### ∫ **Hinweise zum Akku**

#### **ACHTUNG**

- Explosionsgefahr bei falschem Anbringen der Batterie. Ersetzen Sie die Batterie nur durch den vom Hersteller empfohlenen Typ.
- Wenden Sie sich zur Entsorgung der Batterien an die lokalen Behörden oder erfragen Sie die richtige Vorgehensweise zur Entsorgung.

• Der Akku darf weder Hitze noch offenem Feuer ausgesetzt werden.

• Lassen Sie den/die Akku/s nie längere Zeit in einem Auto mit geschlossenen Türen und Fenstern zurück, das direkter Sonneneinstrahlung ausgesetzt ist.

#### **Warnung**

Brand-, Explosions- und Verbrennungsgefahr. Nicht auseinandernehmen, über 60 °C erhitzen oder anzünden.

#### ∫ **Hinweise zum Akku-Ladegerät**

#### **ACHTUNG!**

**Um die Gefahr eines Brandes, eines Stromschlages oder einer Beschädigung des Produktes zu reduzieren,**

**• Installieren oder positionieren Sie dieses Gerät nicht in einem Bücherregal, Einbauschrank oder einem sonstigen engen Raum. Stellen Sie eine gute Belüftung des Gerätes sicher.**

• Das Akku-Ladegerät ist auf Standby, wenn das Netzkabel angeschlossen ist. Der Hauptstromkreis steht immer unter Spannung, solange das Netzkabel mit dem Stromnetz verbunden ist.

#### **Vorsichtsmaßnahmen**

- Verwenden Sie keine anderen USB-Anschlusskabel als das beiliegende.
- Verwenden Sie ein "Highspeed-HDMI-Micro-Kabel" mit dem HDMI-Logo. Kabel, die nicht zu den HDMI-Standards kompatibel sind, werden nicht funktionieren. "Highspeed-HDMI-Micro-Kabel" (Stecker Typ D–Typ A, Länge bis zu 2 m)
- Es ist grundsätzlich, einen Original Panasonic-Fernauslöser (DMW-RSL1: Sonderzubehör) zu verwenden.

#### **Halten Sie dieses Gerät möglichst weit von elektromagnetischen Geräten (wie z.B. Mikrowellenherde, Fernseher, Videospiele usw.) entfernt.**

- Wenn Sie dieses Gerät auf einem Fernseher oder in seiner Nähe verwenden, könnten die Bilder und/oder der Ton an diesem Gerät von der Abstrahlung der elektromagnetischen Wellen gestört werden.
- Verwenden Sie dieses Gerät nicht in Nähe von Mobiltelefonen, da dadurch Geräusche entstehen könnten, die die Bilder und/oder den Ton beeinflussen.
- Durch Lautsprecher oder große Motoren erzeugte Magnetfelder können bereits aufgezeichnete Daten und die entsprechenden Aufnahmen beschädigen.
- Die Strahlung der elektromagnetischen Wellen könnte dieses Gerät beeinträchtigen und die Bilder und/oder den Ton stören.
- Wenn dieses Gerät nachteilig von einer elektromagnetischen Ausstattung betroffen ist und den korrekten Betrieb einstellt, schalten Sie dieses Gerät aus und nehmen Sie den Akku heraus bzw. trennen Sie den Netzadapter (DMW-AC10E: Sonderzubehör) ab. Legen Sie dann den Akku erneut ein bzw. stecken Sie den Netzadapter wieder ein und schalten Sie dieses Gerät ein.

#### **Verwenden Sie dieses Gerät nicht in Nähe von Funkgeräten oder Hochspannungsleitungen.**

• Wenn Sie in Nähe von Funkgeräten oder Hochspannungsleitungen aufnehmen, könnten die aufgenommenen Bilder und/oder der Ton negativ beeinflusst werden.

- **• Entfernen Sie vor der Reinigung der Kamera den Akku bzw. den DC-Koppler (DMW-DCC8: Sonderzubehör) oder trennen Sie den Netzstecker vom Netz.**
- **• Üben Sie keinen zu starken Druck auf den Monitor aus.**
- **• Üben Sie keinen zu starken Druck auf das Objektiv aus.**
- **• Sprühen Sie keine Insektizide oder flüchtige Chemikalien auf die Kamera.**
- **• Gegenstände aus Gummi oder Kunststoff dürfen nicht für längere Zeit mit der Kamera in Berührung kommen.**
- **• Verwenden Sie zur Reinigung der Kamera keine Lösungsmittel wie Waschbenzin, Verdünner, Alkohol, Küchenreiniger usw., da diese Mittel das äußere Gehäuse beschädigen oder zum Abblättern der Beschichtung führen können.**
- **• Lassen Sie die Kamera niemals so liegen, dass das Objektiv in Richtung Sonne zeigt, da die einfallenden Sonnenstrahlen zu Fehlfunktionen der Kamera führen können.**
- **• Verwenden Sie ausschließlich die mitgelieferten Kabel.**
- **• Verwenden Sie keine Verlängerungskabel.**
- **• Schalten Sie während des Zugriffs (Schreib-, Lese- und Löschvorgang, Formatierung, usw.) dieses Gerät nicht aus, entfernen Sie nicht den Akku oder die Speicherkarte oder stecken Sie nicht den Netzadapter (DMW-AC10E: Sonderzubehör) aus. Setzen Sie die Karte außerdem keinen Erschütterungen, Stößen oder elektrostatischer Aufladung aus.**
- Die Daten auf der Karte können durch elektromagnetische Felder, statische Elektrizität oder Fehlfunktionen von Kamera oder Karte beschädigt werden oder vollständig verloren gehen. Es empfiehlt sich daher, wichtige Daten auf einen PC oder ein anderes Speichermedium zu übertragen.
- Formatieren Sie die Speicherkarte nicht auf Ihrem PC oder auf anderen Geräten. Die Speicherkarte funktioniert nur dann richtig, wenn sie in der Kamera formatiert wurde.
- **• Der Akku ist bei Auslieferung nicht geladen. Laden Sie den Akku vor dem ersten Einsatz auf.**
- **• Die Kamera arbeitet mit einem aufladbaren Lithium-Ionen-Akku. Bei zu hoher oder zu niedriger Temperatur verringert sich die Betriebszeit des Akkus.**
- Der Akku erwärmt sich sowohl während des Betriebs als auch während des Ladevorgangs und danach. Auch die Kamera erwärmt sich während des Betriebs. Dies ist keine Fehlfunktion.
- **• Achten Sie darauf, dass keine metallischen Gegenstände (z. B. Büroklammern) in den Kontaktbereich des Netzsteckers oder in die Nähe des Akkus gelangen.**
- Bewahren Sie den Akku an einem kühlen und trocknen Ort mit einer relativ gleichbleibenden Temperatur auf: (Empfohlene Temperatur: 15 °C bis 25 °C, Empfohlene Luftfeuchtigkeit: 40%RH bis 60%RH)
- **Bewahren Sie den Akku nicht längere Zeit auf, wenn er vollständig aufgeladen ist.** Wir empfehlen, längere Zeit nicht benutzte Akkus einmal jährlich aufzuladen. Nehmen Sie den Akku aus der Kamera und lagern Sie ihn nach dem vollständigen Aufladen ordnungsgemäß.

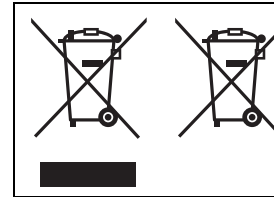

Diese Symbole kennzeichnen die getrennte Sammlung von elektrischen und elektronischen Altgeräten oder Altbatterien.

Weitere Einzelheiten sind in der "Bedienungsanleitung für erweiterte Funktionen (PDF-Format)" enthalten.

### **Inhalt**

Informationen für Ihre Sicherheit ............2

#### **Vorbereitung/Grundlagen**

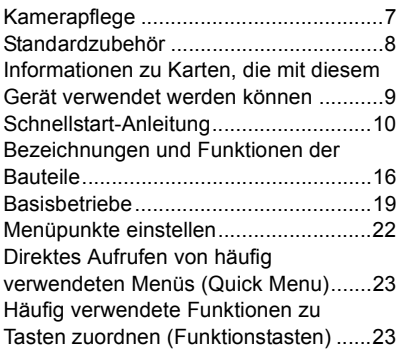

#### **Aufnahme**

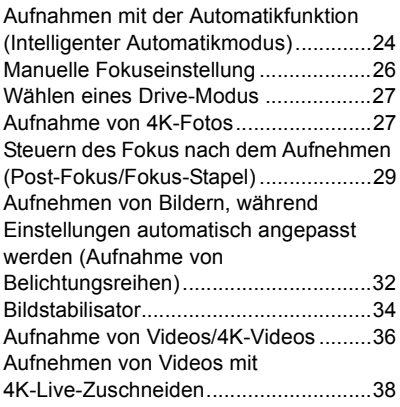

#### **Wiedergabe**

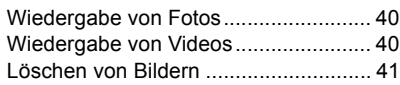

#### **Menü**

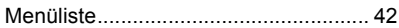

#### **Wi-Fi**

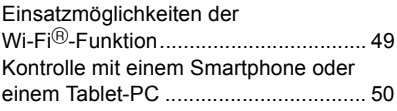

#### **Sonstiges**

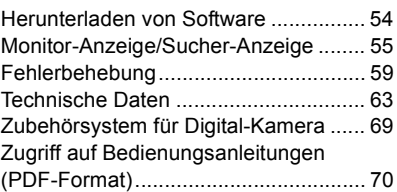

### **Kamerapflege**

#### **Keinen starken Erschütterungen, Stößen oder Druck aussetzen.**

- Das Objektiv, der Monitor oder das äußere Gehäuse werden unter Umständen beschädigt, wenn das Gerät unter folgenden Bedingungen verwendet wird.
	- Außerdem kann es in folgenden Fällen zu Fehlfunktionen kommen oder das Bild kann nicht aufgezeichnet werden:
	- Fallen oder Stoßen der Kamera.
	- Starkes Drücken auf das Objektiv oder den Monitor.

#### ∫ **Spritzwassergeschützt**

Der Ausdruck Spritzwassergeschützt wird verwendet, um ein zusätzliches Schutzniveau zu beschreiben, welches diese Kamera gegen Eindringen einer minimalen Menge von Feuchtigkeit, Wasser und Staub bietet. Der Spritzwasserschutz ist nicht gewährleistet, wenn die Kamera direktem Kontakt mit Wasser ausgesetzt wird.

Um die Möglichkeit einer Beschädigung zu minimieren, beachten Sie folgende Vorsichtsmaßnahmen:

- Die Spritzschutz-Eigenschaft arbeitet mit den Objektiven, die eigens zur Unterstützung dieser Eigenschaft entworfen wurden.
- Vergewissern Sie sich, dass der eingebaute Blitz geschlossen ist.
- Vergewissern Sie sich, dass sämtliche Klappen, Buchsendeckel und Anschlussabdeckungen sorgfältig geschlossen sind.
- Stellen Sie sicher, dass Sie sich an einem trockenen und sicheren Ort befinden, wenn Sie den Akku, das Objektiv oder die Speicherkarte wechseln. Nach dem Wechseln, stellen Sie sicher, dass die Schutzabdeckungen sorgfältig geschlossen sind.
- Wenn diese Kamera Wasser, Sand oder anderen Fremdkörpern ausgesetzt wurde, muss sie so schnell wie möglich gereinigt werden, wobei sämtliche Vorsichtsmaßnahmen angewendet werden müssen, um zu vermeiden, dass Fremdkörper in die Kamera gelangen.
- Berühren Sie keinesfalls das Kamera-Innenleben und legen Sie keine Fremdkörper hinein oder in die Nähe ihres Bildsensors.

Wenn Sand, Staub oder Flüssigkeiten wie Wassertropfen am Monitor haften, wischen Sie den Monitor mit einem trockenen, weichen Tuch ab.

- Andernfalls kann der Monitor fehlerhaft auf Touch-Bedienvorgänge reagieren.
- Wird der Monitor geschlossen, wenn solche Flüssigkeiten vorhanden sind, kann es zu Fehlfunktionen kommen.

**Wenn die Kamera in ausgeschaltetem Zustand geschüttelt wird, bewegen sich möglicherweise die Sensoren, oder es ist ein Rasseln zu hören. Das Geräusch wird vom integrierten Bildstabilisator verursacht und stellt keine Fehlfunktion dar.**

#### ∫ **Zu Kondensation (Bei Beschlagen der Linse, des Suchers oder des Monitors)**

- Kondensation tritt ein, wenn sich die Umgebungstemperatur oder -feuchtigkeit ändert. Kondensation sollte möglichst vermieden werden, da sie zur Verunreinigung der Linse, des Suchers und Monitors, zur Schimmelbildung und zur Fehlfunktion der Kamera führen kann.
- Falls sich Kondenswasser bildet, schalten Sie die Kamera für ca. 2 Stunden aus. Der Beschlag wird von alleine verschwinden, wenn sich die Kameratemperatur an die Außentemperatur annähert.

#### **Hinweise zur Firmware Ihres austauschbaren Objektivs**

Für eine reibungslose Aufnahme empfehlen wir Ihnen, ein Upgrade des austauschbaren Objektivs auf die neueste Version durchzuführen.

**• Um die neuesten Informationen zur Firmware einzusehen oder die Firmware herunterzuladen, besuchen Sie die unten aufgeführte Support-Seite: http://panasonic.jp/support/global/cs/dsc/**

(Diese Seite ist nur auf Englisch verfügbar.)

• Um die Firmware-Version des austauschbaren Objektivs zu überprüfen, bringen Sie es am Kameragehäuse an und wählen Sie [Firmware-Anz.] im [Setup]-Menü.

### **Standardzubehör**

Kontrollieren Sie vor dem Gebrauch der Kamera, dass alle Zubehörteile mitgeliefert wurden.

Die Produktnummern beziehen sich auf den Stand von September 2016. Änderungen sind vorbehalten.

#### Gehäuse der Digitalkamera

(Wird in dieser Bedienungsanleitung als **Kameragehäuse** bezeichnet.)

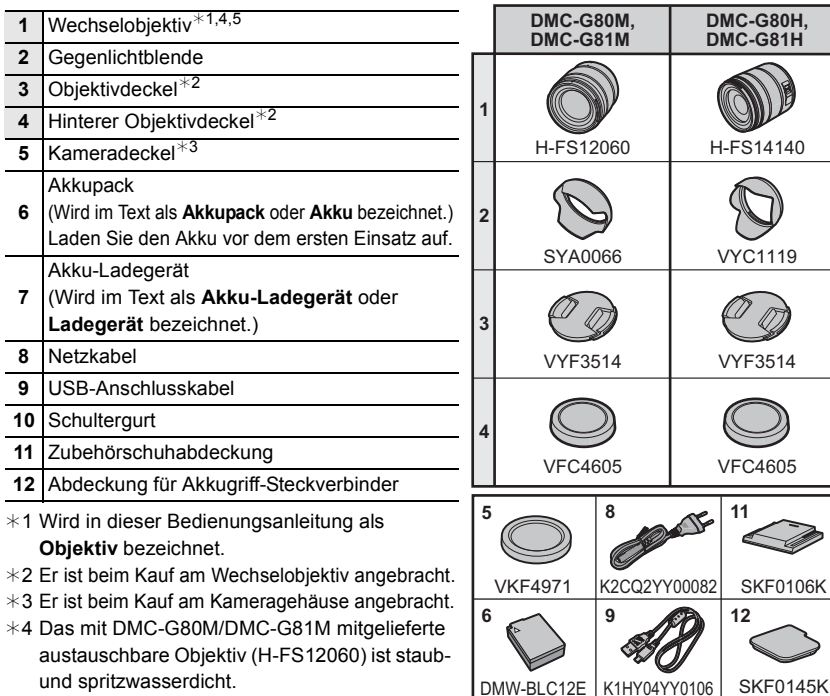

- ¢5 Das mit DMC-G80H/DMC-G81H mitgelieferte austauschbare Objektiv (H-FS14140) ist nicht staub- und spritzwasserdicht.
- SD-Speicherkarte, SDHC-Speicherkarte und SDXC-Speicherkarte werden im Text allgemein als **Karte** bezeichnet.
- **• Die Speicherkarte ist als Sonderzubehör erhältlich.**
- Die Beschreibung in dieser Bedienungsanleitung basiert auf dem Wechselobjektiv (H-FS12060).

**10**

DVPW1001Z

DE-A80A

**7**

- Einige Digitalkamera-Kits sind in einigen Regionen möglicherweise nicht im Handel erhältlich.
- Wenden Sie sich an Ihren Händler oder an Panasonic, wenn Sie mitgeliefertes Zubehör verlieren und Ersatz benötigen. (Alle Teile des Zubehörs sind separat erhältlich.)

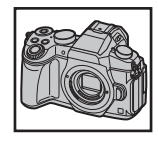

4140

**DMC-G81H**

### **Informationen zu Karten, die mit diesem Gerät verwendet werden können**

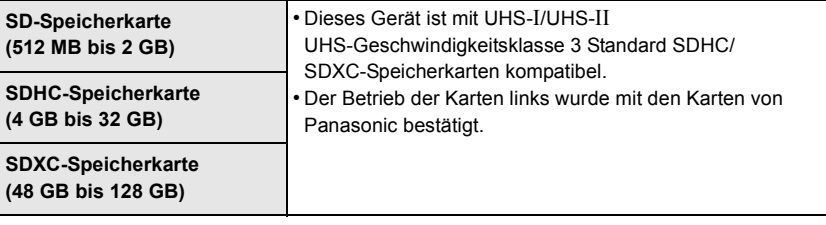

#### ∫ **Hinweise zur Video-/4K-Foto-Aufnahme und Geschwindigkeitsklassen-Ratings**

Verwenden Sie eine Karte, die mit den folgenden Nennwerten der SD-Geschwindigkeitsklasse oder UHS-Geschwindigkeitsklasse übereinstimmt.

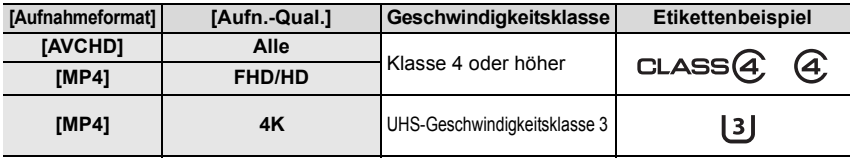

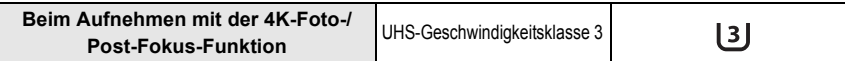

• Die SD- und die UHS-Geschwindigkeitsklasse sind die Geschwindigkeitsstandards für kontinuierliches Schreiben. Zur Kontrolle der Klasse, siehe die beschriftete Seite, usw. der Karte.

**• Die neuesten Informationen dazu finden Sie auf folgender Website. http://panasonic.jp/support/global/cs/dsc/**

(Diese Website steht nur auf Englisch zur Verfügung.)

• Bewahren Sie die Speicherkarte außerhalb der Reichweite von Kindern auf, damit diese die Karte nicht verschlucken können.

### **Schnellstart-Anleitung**

• Schalten Sie die Kamera aus.

#### **1 Anbringen des Schultergurts**

**• Die Kamera sollte mit dem Schultergurt gesichert werden, um ein versehentliches Herunterfallen zu verhindern.**

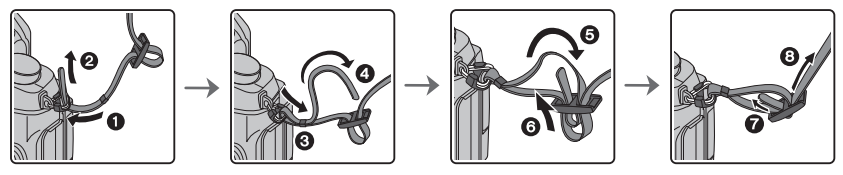

- Führen Sie die Schritte  $\bigcirc$  bis  $\bigcirc$  aus und bringen Sie anschließend die andere Seite des Schultergurts an.
- Legen Sie den Gurt über die Schulter.
	- Der Gurt darf nicht um den Hals getragen werden.
	- Es könnte sonst zu Verletzungen oder Unfällen kommen.
- Bewahren Sie den Schultergurt außer Reichweite von Kindern auf.
	- Es könnte zu Unfällen kommen, wenn sich der Gurt versehentlich um den Hals wickelt.

#### **2 Aufladen des Akkus**

#### **Der folgende Akku kann mit diesem Gerät verwendet werden DMW-BLC12E.**

### **1 Achten Sie beim Einsetzen des Akkus auf die richtige Ausrichtung.**

- **2 Schließen Sie das Netzkabel an.**
	- Die [CHARGE]-Anzeige (A) leuchtet auf und der Ladevorgang beginnt.

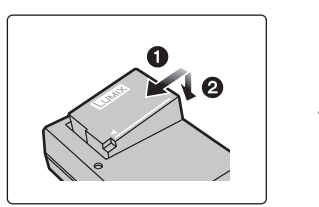

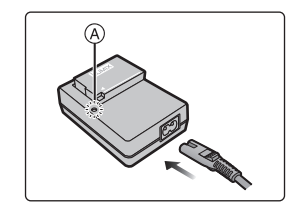

#### ∫ **Informationen zur [CHARGE] Anzeige**

- **Ein: Aufladen.**
- **Aus: Akku ist aufgeladen.**

**(Ziehen Sie das Ladegerät aus der Stromnetzdose und entnehmen Sie den Akku nach beendeter Aufladung.)**

#### **• Wenn die [CHARGE] Anzeige blinkt**

- Die Akku-Temperatur ist zu hoch oder zu niedrig. Der Akku sollte nochmals bei einer Raumtemperatur zwischen 10 $^{\circ}$ C und 30 $^{\circ}$ C aufgeladen werden.
- Die Kontakte des Ladegeräts oder des Akkus sind schmutzig. In diesem Fall wischen Sie den Schmutz mit einem trockenen Tuch ab.

#### ∫ **Ladedauer**

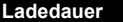

**Ladedauer Ca. 140 min**

**• Die angezeigte Ladedauer gilt für vollständig entladene Akkus.**

**Die Ladedauer kann je nach den Bedingungen, unter denen der Akku verwendet wurde, unterschiedlich sein.**

**Die Ladedauer für Akkus in besonders warmer/kalter Umgebung oder von Akkus, die lange Zeit nicht verwendet wurden, kann länger als üblich sein.**

#### **3 Einsetzen des Akkus**

- **• Verwenden Sie nur Originalakkus von Panasonic (DMW-BLC12E).**
- **• Falls andere Akkus verwendet werden, übernehmen wir keine Garantie für die Qualität dieses Produkts.**

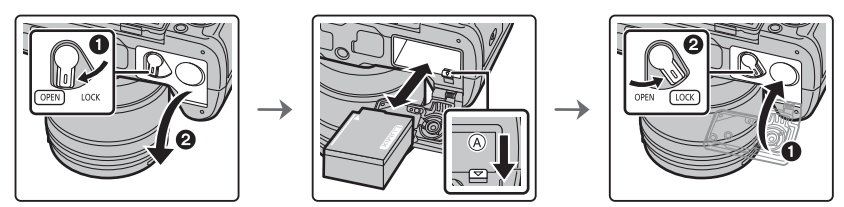

• Achten Sie auf die Ausrichtung des Akkus. Legen Sie den Akku vollständig ein, bis er hörbar eingerastet ist und prüfen Sie dann, ob er durch den Hebel (A) arretiert wird. Den Hebel (A) in die Pfeilrichtung schieben, um den Akku zu entfernen.

#### **4 Einsetzen/Herausnehmen der Karte (Sonderzubehör)**

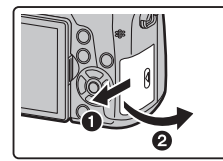

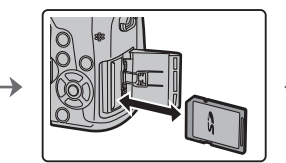

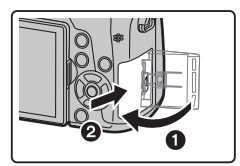

• Schieben Sie die Karte sicher hinein, bis ein Klicken zu vernehmen ist. Achten Sie dabei auf die Einschubrichtung.

Drücken Sie, um die Karte zu entfernen, auf diese, bis ein Klicken zu hören ist, und ziehen Sie die Karte dann nach oben heraus.

#### **5 Anbringen/Entfernen des Objektivs**

• Wechseln Sie Objektive an Orten mit wenig Schmutz- oder Staubaufkommen.

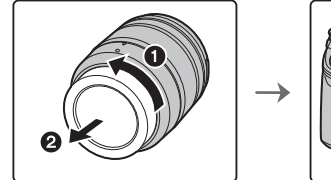

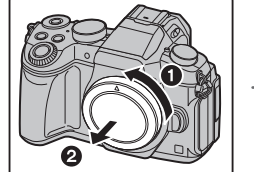

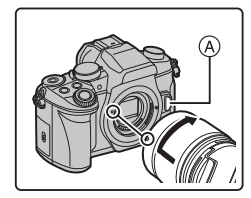

**• Drücken Sie nicht die Objektiventriegelungstaste** A **wenn Sie ein Objektiv anschließen.**

#### ∫ **Abnehmen des Objektives**

- **1 Bringen Sie den Objektivdeckel an.**
- **2 Während Sie die Objektiv-Freigabetaste** B **drücken, drehen Sie das Objektiv in Pfeilrichtung, bis es stoppt und nehmen Sie es dann ab.**
	- **• Halten Sie zum Drehen den Bereich an der Linsenbasis fest.**

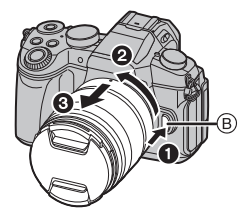

#### **6 Monitor öffnen**

Bei Auslieferung dieser Kamera ist der Monitor in das Kameragehäuse eingeklappt. Der Monitor lässt sich wie unten gezeigt öffnen.

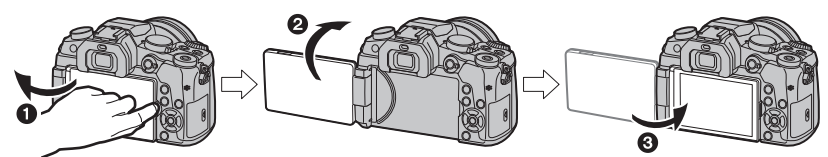

- **1 Monitor öffnen.** (Maximal 180°)
- **2** Der Monitor lässt sich um 180° nach vorn drehen.
- 3 Bringen Sie den Monitor in die Normalposition zurück.
- **• Drehen Sie den Monitor erst, nachdem Sie ihn weit genug geöffnet haben. Wenden Sie dabei nicht zuviel Kraft an, um ihn nicht zu beschädigen.**
- Wenn Sie den Monitor nicht verwenden, sollten Sie ihn so schließen, dass der Bildschirm nach innen zeigt, um Schmutzablagerungen und Kratzer zu vermeiden.

#### **7 Einstellen von Datum/Uhrzeit (Uhreinstellung)**

**• Die Uhr ist bei Auslieferung der Kamera nicht eingestellt.**

- **1 Schalten Sie die Kamera ein. • Wenn die Kamera eingeschaltet wird, leuchtet die Statusanzeige @ grün auf.**
- **2 Drücken Sie [MENU/SET].**
- **3 Wählen Sie mit** 3**/**4 **die Sprache und drücken Sie [MENU/SET].**
- **4 Drücken Sie [MENU/SET].**
- **5 Wählen Sie mit** 2**/**1 **die Positionen (Jahr, Monat, Tag, Stunde, Minute) und nehmen Sie die gewünschte Einstellung mit ▲/▼ vor.**
- **6 Drücken Sie zur Einstellung [MENU/SET].**
- **7 Wenn [Die Einstellung der Uhr ist abgeschlossen.] angezeigt wird, drücken Sie [MENU/SET].**
- **8 Wenn [Bitte Ursprungsort einstellen] angezeigt wird, drücken Sie [MENU/SET].**
- **9 Drücken Sie** 2**/**1 **zur Auswahl der Heimatregion und dann [MENU/SET].**

#### **8 Dioptrieneinstellung**

**Richten Sie die Dioptrie entsprechend Ihrer Sehkraft ein, so dass die im Sucher angezeigten Zeichen klar erkennbar sind.**

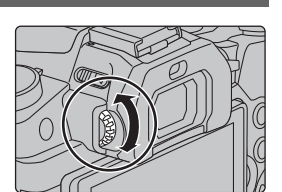

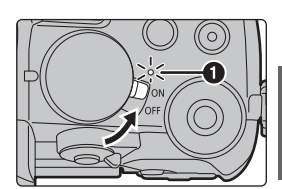

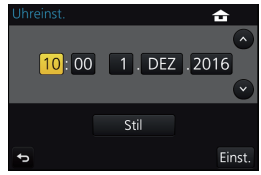

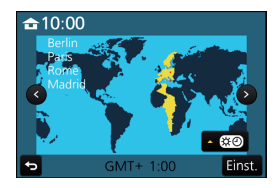

#### **9 Formatieren der Karte (Initialisierung)**

Formatieren Sie die Karte, bevor Sie ein Bild mit diesem Gerät aufnehmen. **Da Daten nach dem Formatieren nicht wiederhergestellt werden können, sichern Sie die benötigten Daten im Voraus.**

> **[Setup]** > **[Format]**  $MENU \rightarrow$ 

#### **10 Stellen Sie den Moduswahlschalter auf [ ia ]**

#### **Stellen Sie den Moduswahlschalter auf [**¦**].**

• Die Einstellungen der Hauptfunktionen werden automatisch angepasst.

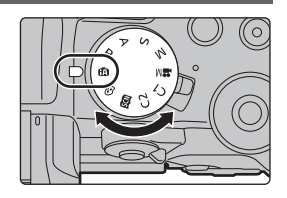

#### **11 Nehmen Sie Bilder auf.**

- **1 Halten Sie die Kamera vorsichtig mit beiden Händen, halten Sie Ihre Arme ruhig und stellen Sie die Füße leicht auseinander.**
	- Achten Sie darauf, dass Sie sicher und stabil stehen und dass keine Kollisionsgefahr mit Personen oder Gegenständen besteht.
	- **•** Bedecken Sie den Blitz, das AF-Hilfslicht  $(A)$ , das Mikrofon  $(B)$  oder den Lautsprecher C **nicht mit Ihren Fingern oder anderen Objekten.**

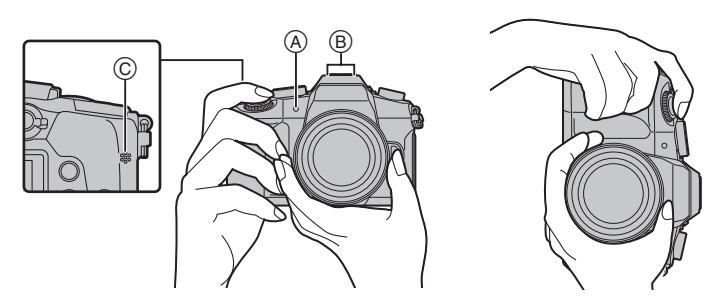

#### **2 Drücken Sie zum Scharfstellen den Auslöser halb herunter.**

- A Blendenwert
- B Verschlusszeit
- C Fokusanzeige
- Blendenwert und Verschlusszeit werden angezeigt. (Blinkt rot, wenn die richtige Belichtung nicht erzielt werden kann, sofern die Blitzfunktion nicht aktiv ist.)
- Wenn das Motiv scharf gestellt ist, erscheint die Fokusanzeige. (Wenn sich das Motiv nicht im Fokus befindet, blinkt die Anzeige.)
- **3 Drücken Sie die Auslösetaste ganz herunter und fotografieren Sie.**
- **• Achten Sie darauf, die Kamera ruhig zu halten, wenn Sie den Auslöser betätigen.**
- **• Es können nur Bilder aufgenommen werden, wenn der Fokus eingestellt ist, sofern [Fokus/Auslöse-Prior.] auf [FOCUS] eingestellt ist.**

#### ∫ **Aufnahme im freien Winkel**

Der Monitor lässt sich je nach Ihren Anforderungen drehen. Dies eignet sich durch Einstellen des Monitors zum Aufnehmen von Bildern aus verschiedenen Winkeln.

#### **Aufnahmen mit hohem Betrachtungswinkel**

#### **Aufnahmen mit niedrigem Betrachtungswinkel**

**12 Kontrollieren Sie das Bild, das Sie aufgenommen haben.**

- Die [Autowiederg.]-Funktion zeigt das Bild an, das Sie soeben aufgenommen haben.
- Zur Anzeige des Bilds im Wiedergabemodus drücken Sie [[D].

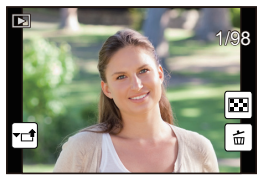

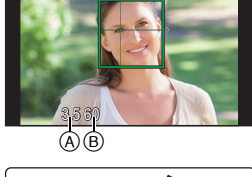

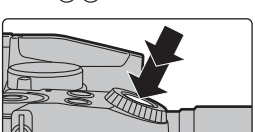

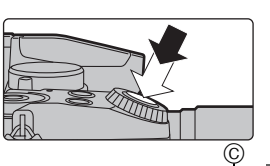

### **Bezeichnungen und Funktionen der Bauteile**

#### ∫ **Kameragehäuse**

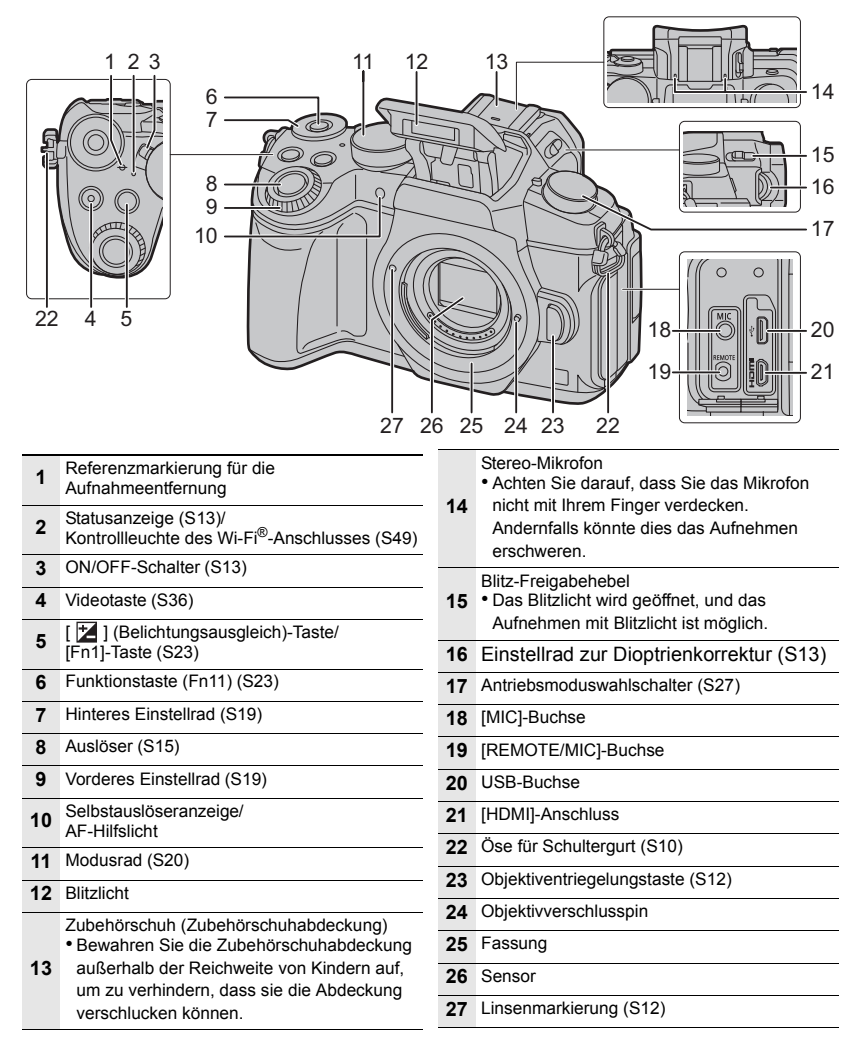

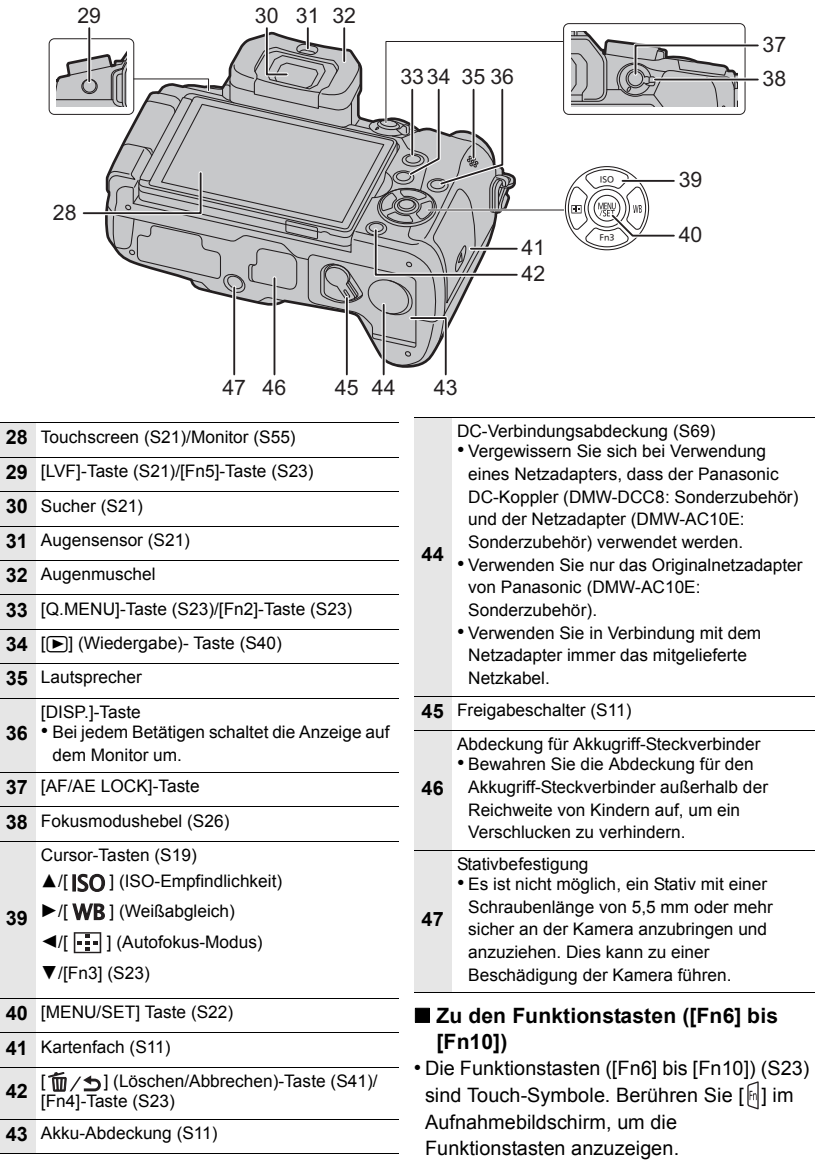

#### ∫ **Objektiv**

#### **H-FS12060 H-FS14140**

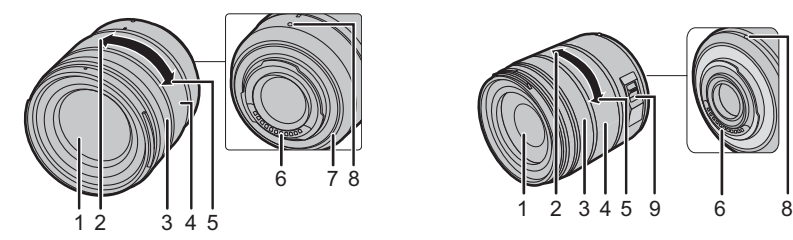

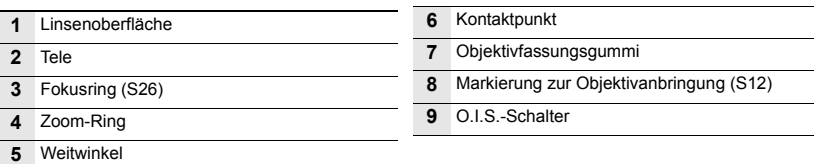

#### ∫ **Entfernen der Zubehörschuhabdeckung**

Die Kamera wird mit einer Zubehörschuhabdeckung geliefert, die am Zubehörschuh angebracht ist.

**Entfernen Sie die Zubehörschuh-Abdeckung, indem Sie sie in Pfeilrichtung ziehen** 2**, während Sie sie in Pfeilrichtung drücken**  $\bullet$ **.** 

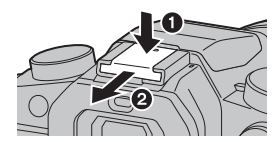

### **Basisbetriebe**

#### **Cursortasten/[MENU/SET]-Taste**

#### **Betätigen der Cursortaste:**

**Auswahl von Optionen oder Einrichten von Werten, usw.**

#### **Betätigen von [MENU/SET]:**

#### **Bestätigung der Einstellungen usw.**

• In dieser Bedienungsanleitung werden die Cursortasten hoch, runter, links und rechts als  $\triangle$ / $\Pi$ / $\triangle$ / $\triangleright$  dargestellt.

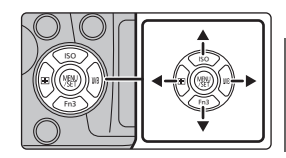

#### **Vorderes Einstellrad/Hinteres Einstellrad**

#### **Drehen:**

#### **Die Auswahl von Optionen oder die Einstellung von Werten erfolgt während den verschiedenen Einstellungen.**

• Diese Bedienungsanleitung beschreibt die Bedienvorgänge des vorderen Einstellrads/hinteren Einstellrads wie folgt:

Beispiel: Drehen des vorderen Einstellrads nach links oder rechts

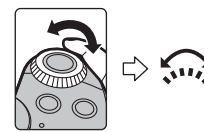

Beispiel: Drehen des hinteren Einstellrads nach links oder rechts

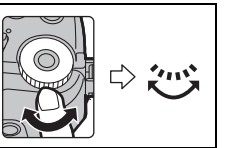

Erlaubt Ihnen das Einstellen der Blende, der Verschlusszeit und anderer Einstellungen in den Modi  $P / A / S / M$ .

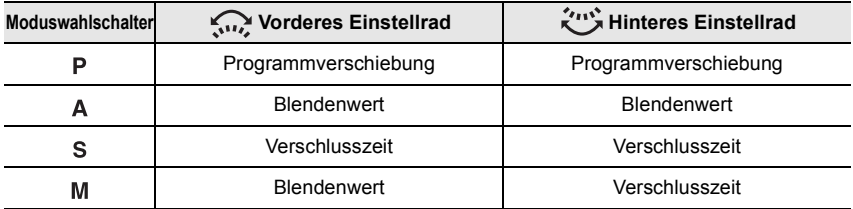

#### **Modus-Wahlschalter (Auswahl eines Aufnahmemodus)**

#### **Wählen Sie den Modus durch Drehen des Modusrads.**

**• Drehen Sie das Modusrad langsam zur Auswahl des gewünschten Modus.**

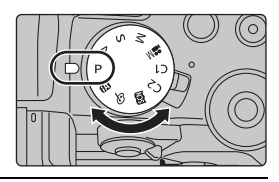

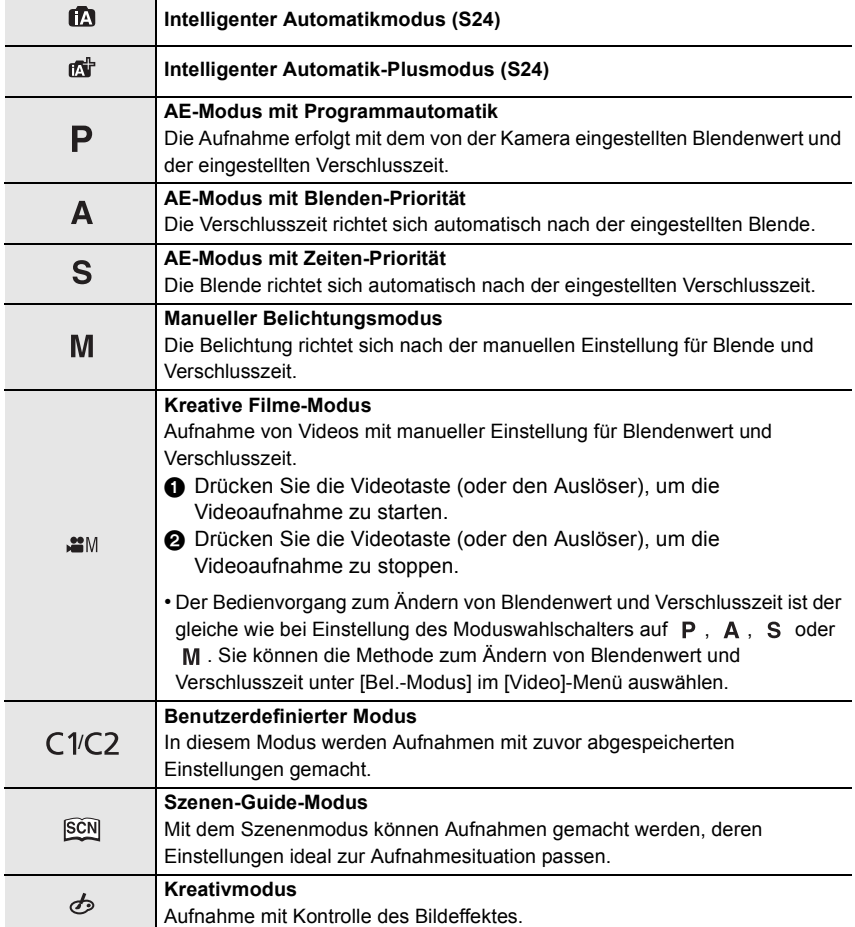

#### **[LVF]-Taste (Umschalten zwischen Monitor und Sucher)**

Drücken Sie [LVF], um zwischen Monitor und Sucher umzuschalten.

- A [LVF]-Taste
- (B) Augensensor

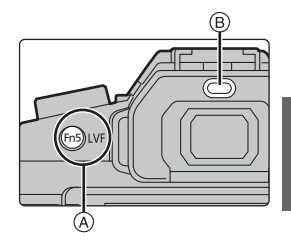

#### **Drücken Sie [LVF].**

• Der Monitor/Sucher wird wie folgt umschalten:

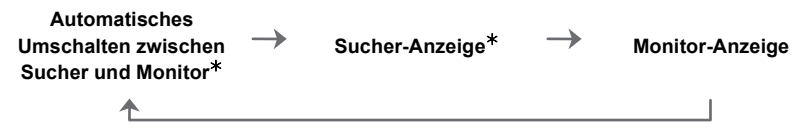

¢ Wenn [Augen-Sensor AF] im Menü [Individual] auf [ON] gestellt ist, passt die Kamera automatisch den Fokus an, wenn der Augensensor aktiviert wird. Es werden keine Signaltöne ausgegeben, wenn der Fokus mit [Augen-Sensor AF] eingestellt wurde.

#### ■ Hinweise zum automatischen Sucher/zur Monitorumschaltung

Das automatische Umschalten zwischen Sucher und Monitor ermöglicht dem Augensensor, die Anzeige automatisch auf den Sucher umzuschalten, wenn Sie Ihr Auge oder einen Gegenstand nähern.

• Wenn die automatische Umschalt-Funktion zwischen Sucher und Monitor aktiviert und der Aufnahmeinformationen-Bildschirm auf dem Monitor angezeigt wird, kann [Energiespar. Sucher-Aufn.] in [Sparmodus] verwendet werden, um die Akkubelastung zu reduzieren.

#### **Touch Panel (Touch-Bedienung)**

Das Touch-Panel dieses Geräts ist kapazitiv. Berühren Sie das Panel direkt mit Ihrem bloßen Finger.

#### ∫ **Berühren Sie**

Touchscreen berühren und wieder loslassen.

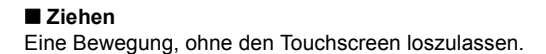

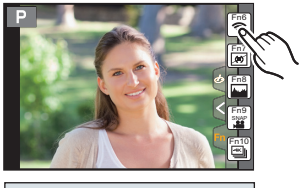

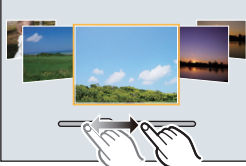

∫ **Auf- und Zuziehen (vergrößern/verkleinern)** Ziehen Sie das Touch-Panel mit zwei Fingern auf (vergrößern) und zu (verkleinern).

### **Menüpunkte einstellen**

**1 Drücken Sie [MENU/SET].**

- **2 Drücken Sie zur Auswahl der Menüoption**  3**/**4 **der Cursortaste und drücken Sie [MENU/SET].**
- **3 Drücken Sie zur Auswahl der Einstellung**  3**/**4 **der Cursortaste und drücken Sie [MENU/SET].**
	- Je nach der Menüoption erscheint diese Einstellung unter Umständen nicht oder wird anders angezeigt.

#### ∫ **In andere Menüs wechseln**

- **1 Drücken Sie** 2**.**
- **2 Drücken Sie** 3**/**4 **zur Auswahl eines Menüauswahlsymbols, wie [**  $f$  **].** 
	- Sie können die Symbole zum Umschalten des Menüs auch durch Drehen des vorderen Einstellrads auswählen.
- **3 Drücken Sie [MENU/SET].**

#### ∫ **Schließen des Menüs**

**Drücken Sie [ ] oder drücken Sie den Auslöser halb herunter.**

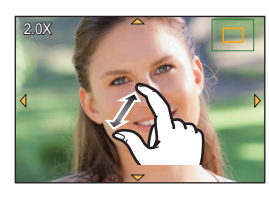

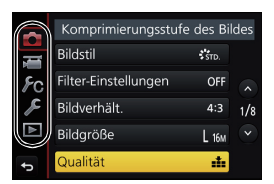

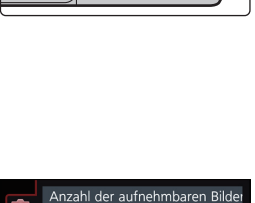

RAW<sub>11</sub>

RAW ... RAW

 $\mathcal{F}_\mathrm{C}$ 

 $\blacktriangleright$ 

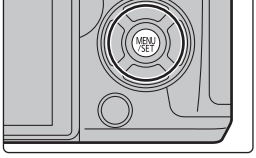

### **Direktes Aufrufen von häufig verwendeten Menüs (Quick Menu)**

Über die Schnelleinstellung lassen sich bestimmte Menüeinstellungen besonders einfach finden.

- **1 Drücken Sie [Q.MENU], um das Quick Menu anzuzeigen.**
- **2 Drehen Sie das vordere Einstellrad zur Auswahl der Menüoption.**
- **3 Drehen Sie das hintere Einstellrad zur Auswahl der Einstellung.**
- **4 Drücken Sie [Q.MENU], um das Menü zu schließen, sobald die Einstellung abgeschlossen ist.**

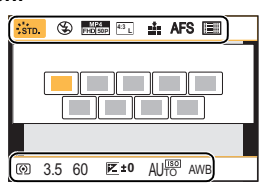

### **Häufig verwendete Funktionen zu Tasten zuordnen (Funktionstasten)**

Sie können Aufnahmefunktionen etc. zu spezifischen Buttons und Symbolen zuordnen. • Je nach Funktionstaste können bestimmte Funktionen nicht zugeordnet werden.

**1 Wählen Sie das Menü aus. (S22)**

> **[Individual]** > **[Fn-Tasteneinstellung]** > **[Einstellung im Rec-Modus]/[Einstellung im Wdgb.-Modus]**  $MENU \rightarrow$ 

- **2 Drücken Sie** 3**/**4 **zur Auswahl der Funktionstaste, der Sie eine Funktion zuordnen möchten, und anschließend [MENU/SET].**
- **3 Drücken Sie** 3**/**4 **zur Auswahl der Funktion, die Sie zuordnen möchten, und anschließend [MENU/SET].**

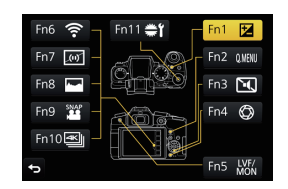

• Wenn Sie eine der Funktionstasten ([Fn1] bis [Fn5] oder [Fn11]) 2 Sekunden lang gedrückt halten, wird der in Schritt **3** beschriebene Tastenzuweisungsbildschirm geöffnet, und Sie können die gewünschte Funktion rasch zuweisen.

## **Aufnahmen mit der Automatikfunktion**

#### **(Intelligenter Automatikmodus)**

#### **Aufnahmemodus:**

Auf diese Weise stellt die Kamera die optimalen Einstellungen für das Objekt und die Szene ein. Es wird daher empfohlen, die Einstellungen der Kamera zu überlassen und aufzunehmen, ohne sich darüber Gedanken zu machen.

#### **1 Stellen Sie den Moduswahlschalter auf [**¦**].**

• Die Kamera wechselst entweder in den zuletzt verwendeten Intelligenten Automatikmodus oder Intelligenten Plus-Automatikmodus. Zum Kaufzeitpunkt ist der Modus auf den Intelligenten Plus-Automatikmodus eingestellt.

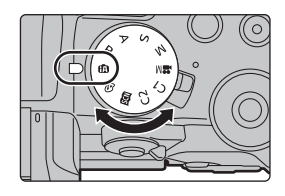

- **2 Richten Sie den Bildschirm am Motiv aus.**
	- Sobald die Kamera die optimale Szene erkannt hat, wird das Symbol der betreffenden Szene zwei Sekunden lang blau angezeigt, danach wechselt die Farbe auf das sonst übliche Rot. (Automatische Szenenerkennung)

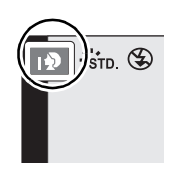

- Beim Einstellen von [iHand-Nachtaufn.] auf [ON] und wenn [ ] bei Nachtaufnahmen ohne Stativ ermittelt wird, werden die Bilder von Nachtszenen bei hoher Serienbildgeschwindigkeit aufgenommen und zu einem einzigen Bild zusammengesetzt.
- Wenn [iHDR] auf [ON] eingestellt ist und zum Beispiel ein starker Kontrast zwischen dem Hintergrund und dem Motiv besteht, werden mehrere Standbilder mit verschiedenen Belichtungen aufgenommen und zu einem abstufungsreichen Standbild kombiniert.

#### ∫ **Umschalten zwischen Intelligentem Plus-Automatikmodus und Intelligentem Automatikmodus**

Wählen Sie [  $\frac{1}{2}$ ] oder [  $\frac{1}{2}$ ] im Menübildschirm aus, drücken Sie > zum Auswählen von [ [ ] oder [ [ ] und drücken Sie dann [MENU/SET].

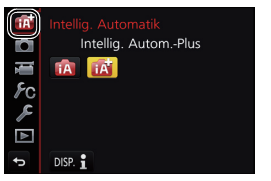

#### **Bilder mit verschwommenem Hintergrund aufnehmen (Steuerung zum Defokussieren)**

#### **Aufnahmemodus:**

- **1 Betätigen Sie [Fn4], um den Konfigurationsbildschirm aufzurufen.**
- **2 Stellen Sie die Verschwommenheit durch Drehen des hinteren Einstellrads ein.**
	- Drücken Sie [MENU/SET], um zum Aufnahmebildschirm zurückzukehren.
	- Durch Drücken von [Fn4] auf dem Verschwommenheits-Einstellungsbildschirm wird die Einstellung aufgehoben.

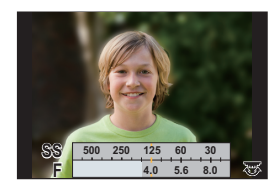

#### **Aufnahme von Bildern durch Ändern der Helligkeit oder des Farbtons**

#### **Aufnahmemodus:**

#### ∫ **Einstellen der Helligkeit**

- 1 **Drücken Sie [ Z** ].
- **2 Drehen Sie zur Anpassung der Helligkeit das hintere Einstellrad.**
	- Drücken Sie [  $\angle$  ] erneut, um zum Aufnahmebildschirm zurückzukehren.

#### ∫ **Farbeinstellung**

- **1 Betätigen Sie** 1**, um den Konfigurationsbildschirm aufzurufen.**
- **2 Drehen Sie zur Anpassung der Farbe das hintere Einstellrad.**
	- Drücken Sie [MENU/SET], um zum Aufnahmebildschirm zurückzukehren.

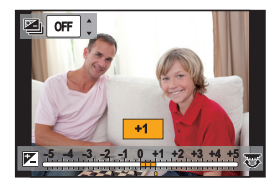

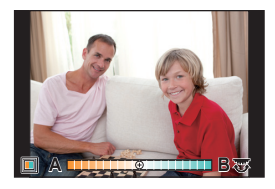

### **Manuelle Fokuseinstellung**

### Anwendbare Modi: **12 MPASM**副图

Mit dieser Funktion sollten Sie dann arbeiten, wenn der Fokus fest eingestellt bleiben soll oder wenn der Abstand zwischen Objektiv und Motiv feststeht und Sie den Autofokus nicht aktivieren wollen.

**Bei Verwendung eines austauschbaren Objektivs (H-FS12060/H-FS14140) mit Fokusring Drehen in Richtung** A**:** Fokussieren eines in der Nähe befindlichen Objektes **Drehen in Richtung** B**:** Fokussieren eines entfernten Objektes

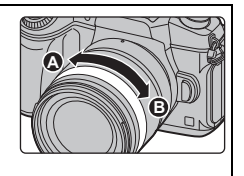

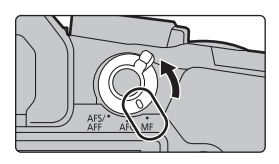

## **1 Stellen Sie den Fokusmodushebel auf [MF]. 3 Drücken Sie** 3**/**4**/**2**/**1**, um die**

**Drücken Sie ◀ ( ।...**).

**Fokusposition einzustellen und drücken Sie [MENU/SET].**

#### **4 Den Fokus regeln.**

- A MF-Hilfe (vergrößerter Bildschirm)
- (B) Peaking
- C MF-Anzeige
- Die scharf gestellten Bereiche werden hervorgehoben. (Peaking)
- Sie können überprüfen, ob sich der Fokuspunkt an der nahen oder fernen Seite befindet. (MF-Anzeige)

Sie können folgende Vorgänge ausführen:

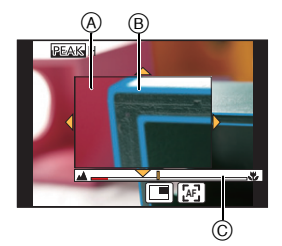

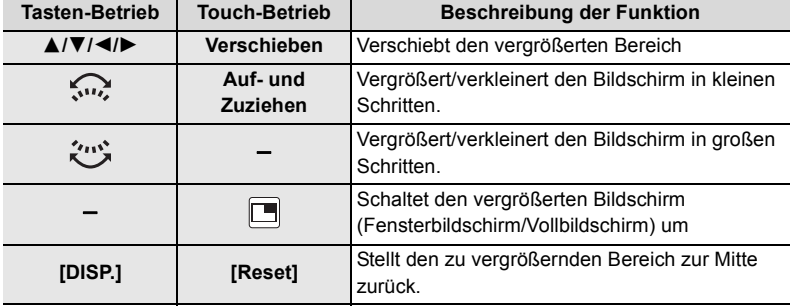

### **5 Drücken Sie den Auslöser halb herunter.**

• Sie können den gleichen Vorgang auch durch Drücken von [MENU/SET] ausführen.

### **Wählen eines Drive-Modus**

**Anwendbare Modi: 【A**  $\boxed{P(A|S)}$  **M**  $\cong$  **图8** 

Sie können ändern, was die Kamera macht, wenn Sie den Auslöser drücken.

#### **Drehen des Antriebsmodus-Wahlschalters.**

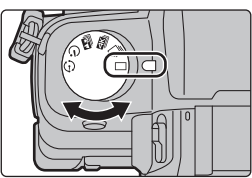

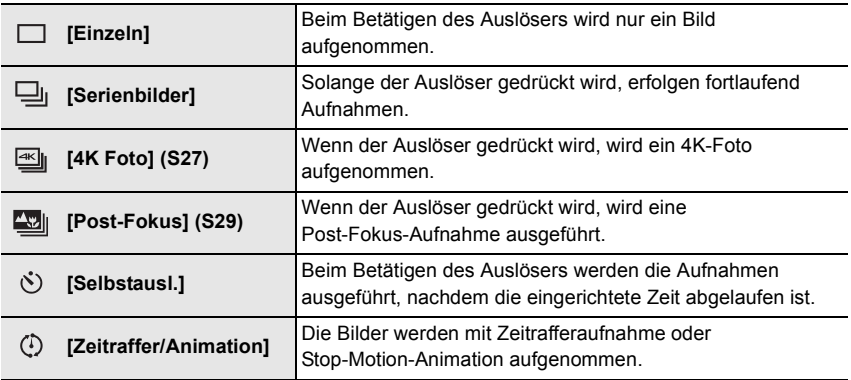

### **Aufnahme von 4K-Fotos**

Anwendbare Modi: **[A] G] P A S M** 2M 图 <mark>6</mark>

Sie können den gewünschten Moment aus einer Serienaufnahme mit 30 Einzelbildern/ Sekunde auswählen und diesen Moment als Bild mit (ca.) 8 Millionen Pixeln speichern.

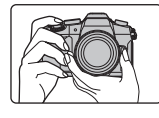

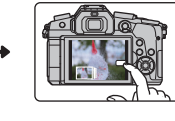

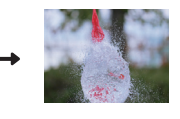

- **1** Nehmen Sie ein 4K-Foto <sup>2</sup> Wählen Sie und auf.
	- speichern Sie Bilder.
- <sup>3</sup> Das Bild ist fertiggestellt.
- Verwenden Sie eine Karte der UHS-Geschwindigkeitsklasse 3, um 4K-Fotos aufzunehmen. (S9)
- Bei der Aufnahme von 4K Fotos ist der Bildwinkel schmaler.

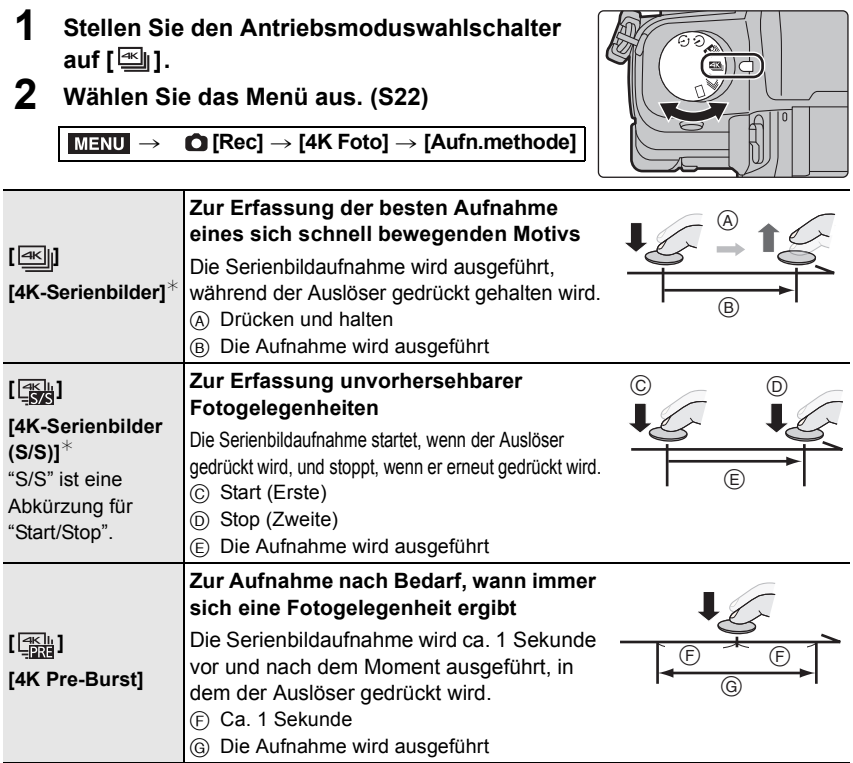

 $*$  Die Aufnahme stoppt, wenn die kontinuierliche Aufnahmedauer 29 Minuten und 59 Sekunden überschreitet.

– Bei Verwenden einer SDHC-Speicherkarte können Sie die Aufnahme unterbrechungsfrei fortsetzen, auch wenn die Dateigröße 4 GB überschreitet. Die 4K-Burst-Datei wird jedoch geteilt und separat aufgenommen/wiedergegeben.

– Bei Verwenden einer SDXC-Speicherkarte können Sie ein 4K-Foto als einzelne Datei aufnehmen.

#### **3 Drücken Sie den Auslöser halb herunter, um das Menü zu verlassen.**

- **4 Drücken Sie den Auslöser, um die Aufnahme auszuführen.**
	- Die Kamera führt eine Serienbildaufnahme eines 4K-Fotos aus und speichert diese als 4K-Burst-Datei im MP4-Format.
- $4 \times 3$  **and**  $4 \times 5$  **4:5**

• Wenn [Autowiederg.] aktiviert ist, wird der Bildauswahlbildschirm automatisch angezeigt.

- **• Wenn [ ] ([4K Pre-Burst]) ausgewählt ist, wird der Akku stärker beansprucht, und die Gerätetemperatur erhöht sich. Wählen Sie [ ] ([4K Pre-Burst]) nur während der Aufnahme.**
- Bei hoher Umgebungstemperatur oder kontinuierlichem Aufnehmen von 4K-Fotos zeigt die Kamera möglicherweise [ a ] an, und die Aufnahme wird gestoppt. (Wenn [ <del>1)</del> [ [4K] Pre-Burst]) ausgewählt ist, wird die Einstellung in [ $\boxed{m}$ ] ([4K-Serienbilder]) geändert, bevor die Aufnahme gestoppt wird.) Warten Sie, bis die Kamera abgekühlt ist.

#### **Auswahl und Speichern von Bildern aus einer 4K-Burst-Datei**

#### **• Das Bild wird im JPEG-Format gespeichert.**

- **1 Wählen Sie im Wiedergabebildschirm mit dem Symbol [ ] ein**  Bild aus und drücken Sie **A.** 
	- Wenn das Bild mit [  $\frac{m}{2}$ ] ([4K Pre-Burst]) aufgenommen wurde, fahren Sie bei Schritt **3** fort.
- **2 Treffen Sie mit der Laufleiste eine grobe Szenenvorauswahl.**
- **3 Ziehen Sie die Einzelbilder, um das Einzelbild auszuwählen, das Sie als Bild speichern möchten.**
- **4 Berühren Sie [ ], um das Bild zu speichern.**

### **Steuern des Fokus nach dem Aufnehmen**

#### **(Post-Fokus/Fokus-Stapel)**

#### Anwendbare Modi: **far PASM** · 图

Die Kamera kann Serienbildaufnahmen in der gleichen Bildqualität wie 4K-Foto-Aufnahmen ausführen, während automatisch verschiedene Bereiche im Fokus stehen. Nach der Aufnahme können Sie den gewünschten Bereich auf dem Bildschirm auswählen und ein Bild speichern, bei dem sich der ausgewählte Bereich im Fokus befindet.

Sie können auch mehrere Bilder mit verschiedenen Fokusbereichen zusammenführen, um den Fokusbereich vergrößern. (Fokus-Stapel)

- Es wird empfohlen, beim Aufnehmen von Bildern für den Fokus-Stapel ein Stativ zu verwenden.
- Verwenden Sie eine Karte der UHS-Geschwindigkeitsklasse 3. (S9)
- Der Bildwinkels wird schmaler, wenn die Post-Fokus-Funktion verwendet wird.

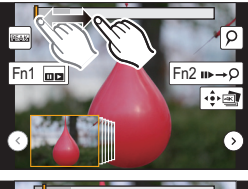

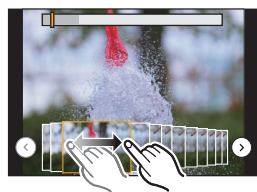

#### **1 Stellen Sie den Antriebsmoduswahlschalter auf [ ].**

- **2 Wählen Sie eine Komposition aus, und drücken Sie den Auslöser halb herunter.**
	- Die Fokusbereiche auf dem Bildschirm werden vom Auto-Fokus ermittelt. (Nicht an den Bildschirmrändern.)
	- Wenn keine Bildschirmbereiche in den Fokus genommen werden können, beginnt (A) zu blinken. In diesem Fall ist keine Aufnahme möglich.
- **3 Drücken Sie den Auslöser ganz herunter, um die Aufnahme zu starten.**
	- Der Fokuspunkt wird während der Aufnahme automatisch geändert. Wenn das Symbol ( $\bigodot$ ) verschwindet, wird die Aufnahme automatisch beendet.

**.**<br>Von dem Zeitpunkt, als Sie den Auslöser halb heruntergedrückt haben, bis zum Ende der Aufnahme:

- Behalten Sie die Entfernung zum Motiv sowie die Bildkomposition bei.
- Verwenden Sie nicht den Zoom.
- Es wird ein Video im MP4-Format aufgenommen. (Es wird kein Ton aufgenommen.)
- Wenn [Autowiederg.] aktiviert ist, wird ein Bildschirm angezeigt, in dem Sie den gewünschten Fokusbereich auswählen können. (S30)
- Bei hohen Umgebungstemperaturen, kontinuierlichem Verwenden der Post-Fokus-Funktion oder erhöhten Gerätetemperaturen wird möglicherweise  $\int_{\mathbb{R}}$ ] angezeigt, und die Aufnahme wird gestoppt, um die Kamera zu schützen. Warten Sie, bis die Kamera abgekühlt ist.

#### **Auswählen des Fokusbereichs und Speichern eines Bildes**

- **1 Wählen Sie im Wiedergabebildschirm** mit dem Symbol [**AE**] ein Bild aus und drücken Sie **A.**<br>2 **Berühren Sie den gewünschten Fokushereich**
- **2 Berühren Sie den gewünschten Fokusbereich.**
	- Wenn kein Bild mit dem ausgewählten Bereich im Fokus verfügbar ist, wird ein roter Rahmen angezeigt. In diesem Fall kann kein Bild gespeichert werden.
	- Die Bildschirmränder können nicht ausgewählt werden.

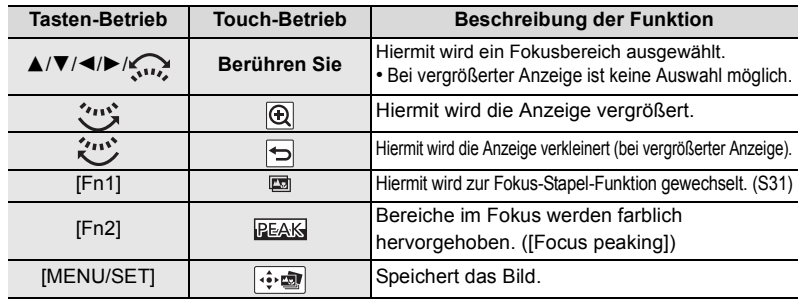

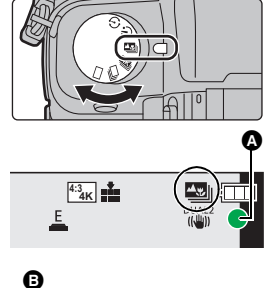

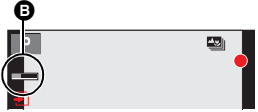

Fn<sub>2</sub> REAK

 $\overline{\circ}$ 

Fn1 <sub>Ex</sub>

#### **3 Berühren Sie [ ], um das Bild zu speichern.**

• Das Bild wird im JPEG-Format gespeichert.

**Zusammenführen mehrerer Bilder zum Vergrößern des Fokusbereichs (Fokus-Stapel)**

- **1 Berühren Sie [ ] in Schritt 2 unter "Auswählen des Fokusbereichs und Speichern eines Bildes".**
- **2 Berühren Sie die Methode zum Zusammenführen.**

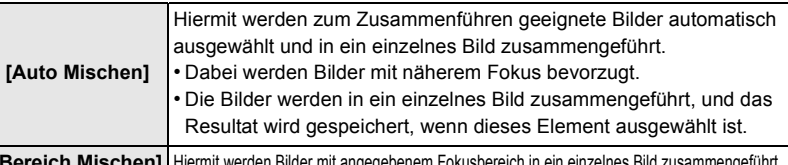

**[Bereich Mischen]** Hiermit werden Bilder mit angegebenem Fokusbereich in ein einzelnes Bild zusammengeführt.

#### **3 (Wenn [Bereich Mischen] ausgewählt ist) Berühren Sie den gewünschten Fokusbereich.**

- Geben Sie mindestens zwei Bereiche an.
- Es werden auch Fokusbereiche zwischen diesen Bereichen ausgewählt, und der gemeinsame Fokusbereich wird angezeigt.
- Bereiche, die bei Auswahl zu einem unnatürlich wirkenden Ergebnis führen können, sowie Bereiche, die nicht ausgewählt werden können, werden grau dargestellt.

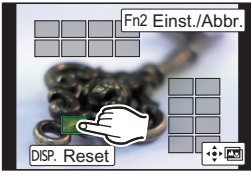

- 
- Berühren Sie den Fokusbereich erneut, um die Auswahl aufzuheben. • Durch Verschieben des Fingers auf dem Bildschirm können mehrere Bereiche ausgewählt werden.

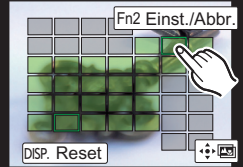

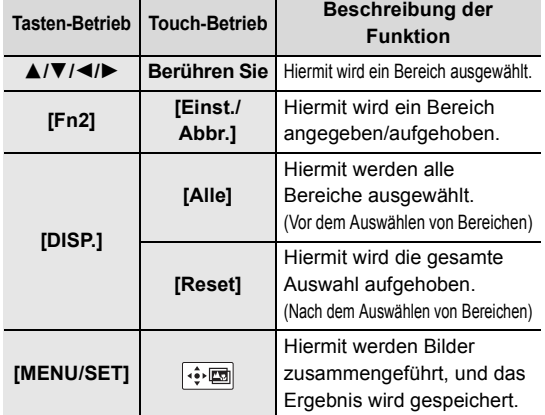

- **4 Berühren Sie [ ], um die Bilder zusammenzuführen und das Ergebnis zu speichern.** • Das Bild wird im JPEG-Format gespeichert.
- Die Kamera gleicht möglicherweise Fehlausrichtungen von Bildern aufgrund von Kamerabewegungen automatisch aus. In diesem Fall wird der Blickwinkel beim Zusammenführen der Bilder leicht verkleinert.

### **Aufnehmen von Bildern, während Einstellungen automatisch angepasst werden (Aufnahme von**

#### **Belichtungsreihen)**

#### Anwendbare Modi: 18der PASM ····· 图**6**

Sie können mehrere Bilder aufnehmen, während eine Einstellung automatisch angepasst wird, indem Sie den Auslöser drücken.

#### **1 Wählen Sie das Menü aus. (S22)**

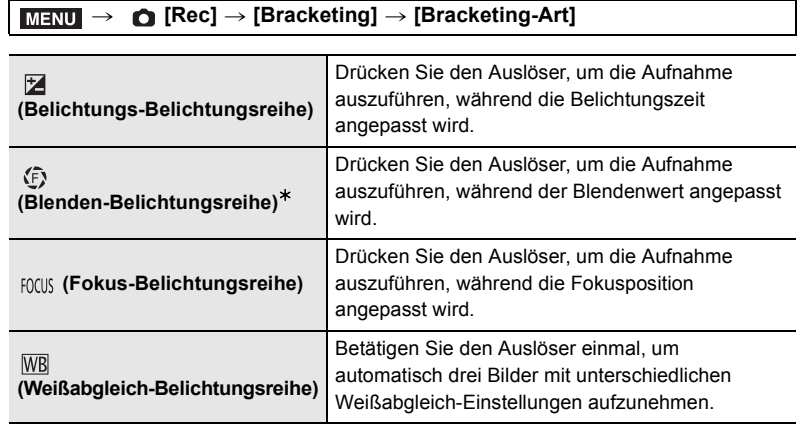

 $*$  Verfügbar im AE-Modus mit Blenden-Priorität oder wenn die ISO-Empfindlichkeit im Manuellen Belichtungsmodus auf [AUTO] gestellt ist.

- **2 Drücken Sie** 3**/**4 **zur Auswahl von [Mehr Einst.] und anschließend [MENU/SET].**
	- Informationen zu [Mehr Einst.] finden Sie auf den jeweiligen Seiten zu den Funktionen.
	- Wenn  $[\overline{W}B]$  ausgewählt ist, drehen Sie das hintere Einstellrad nach rechts (A-B-Achse) oder links (G-M-Achse), um den Einstellungsbereich festzulegen.
	- Drücken Sie den Auslöser halb herunter, um das Menü zu verlassen.

#### **3 Fokussieren Sie das Motiv und fotografieren Sie.**

#### ∫ **Deaktivieren der Belichtungsreihe**

Wählen Sie [OFF] in Schritt **1**.

#### **Belichtungs-Belichtungsreihe**

#### ∫ **Informationen zu [Mehr Einst.] (Schritt 2 in S32)**

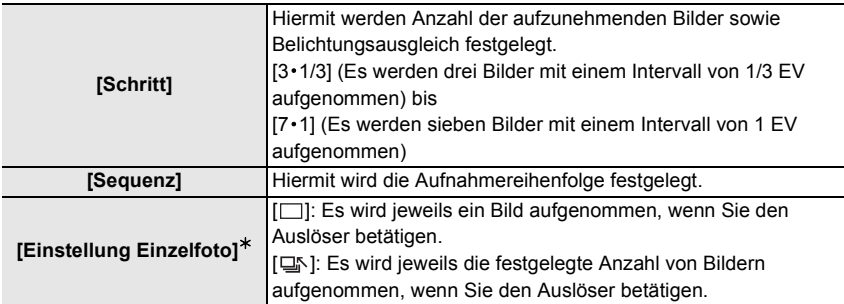

 $*$  Bei Serienbildaufnahmen nicht verfügbar. Wenn Sie Serienbildaufnahmen ausführen und den Auslöser gedrückt halten, wird kontinuierlich aufgenommen, bis die festgelegte Anzahl von Bildern aufgenommen wurde.

#### **Blenden-Belichtungsreihe**

**Aufnahmemodus:** 

#### ∫ **Informationen zu [Mehr Einst.] (Schritt 2 in S32)**

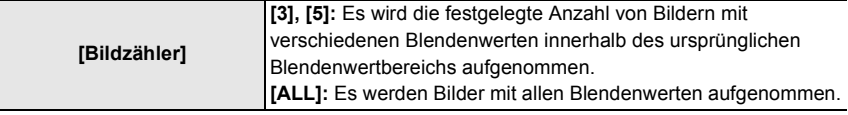

• Wenn Sie Serienbildaufnahmen ausführen und den Auslöser gedrückt halten, wird aufgenommen, bis die festgelegte Anzahl von Bildern aufgenommen wurde.

Die verfügbaren Blendenwerte variieren je nach Linse.

#### **Fokus-Belichtungsreihe**

#### ∫ **Informationen zu [Mehr Einst.] (Schritt 2 in S32)**

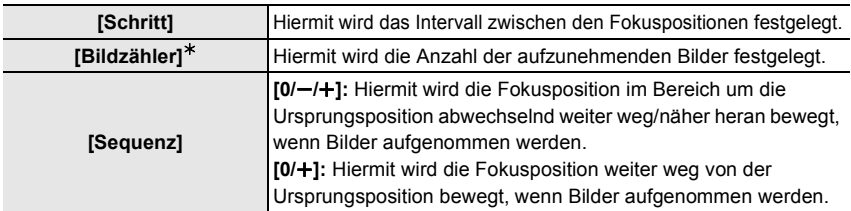

 $*$  Bei Serienbildaufnahmen nicht verfügbar. Wenn Sie Serienbildaufnahmen ausführen und den Auslöser gedrückt halten, wird kontinuierlich aufgenommen, bis die festgelegte Anzahl von Bildern aufgenommen wurde.

### **Bildstabilisator**

Die Kamera kann entweder den Bildstabilisator des Objektivs oder den Bildstabilisator des Gehäuses oder beide zugleich aktivieren und Jitter so noch wirksamer verringern. (Dual I.S.-Modus)

Es wird Dual I.S.2 ( $\frac{D[0,12]}{I(\frac{100}{10})}$ ,  $\frac{D[0,12]}{I(\frac{100}{10})}$ ) unterstützt, um die Korrekturwirksamkeit zu erhöhen. Für die Videoaufnahme können Sie die 5-Achsen-Hybridbild-Stabilisatorfunktion verwenden, welche den Bildstabilisator des Objektivs, den Bildstabilisator des Gehäuses und den elektronischen Bildstabilisator nutzt.

• Die zu aktivierenden Bildstabilisatoren unterscheiden sich je nach Ihrem Objektiv. Das Symbol für den derzeit aktivierten Bildstabilisator wird auf dem Aufnahmebildschirm angezeigt.

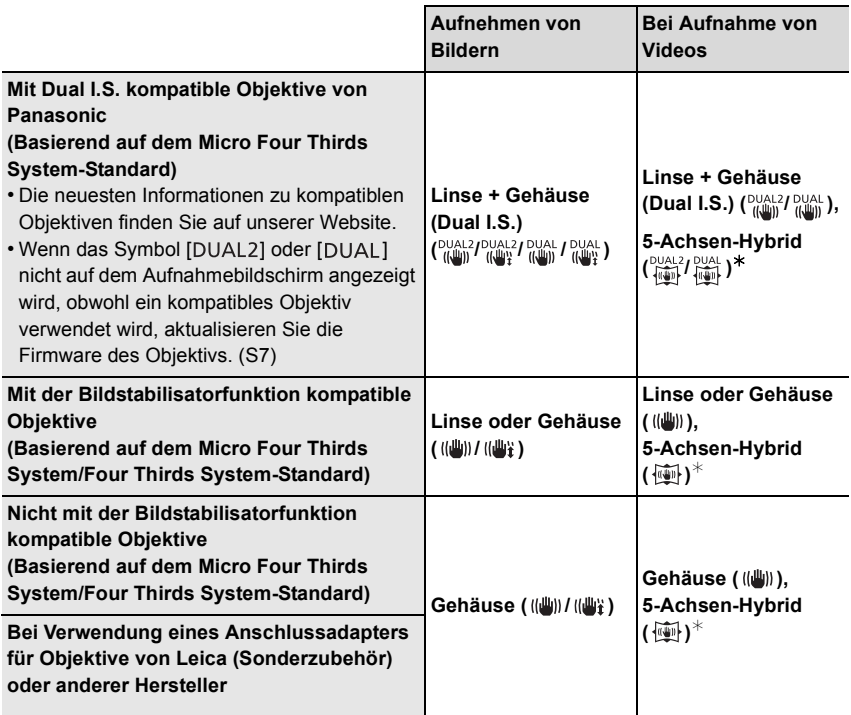

¢ Wenn [E.Stabilisierung (Video)] auf [ON] eingestellt ist

#### Anwendbare Modi: 12 **MP AS M E M E M**

• Bei Verwendung eines austauschbaren Objektivs mit O.I.S.-Schalter (wie z.B. H-FS14140) ist die Stabilisatorfunktion aktiviert, wenn der O.I.S.-Schalter am Objektiv auf [ON] gestellt ist. ([(الله))] ist zum Kaufzeitpunkt eingestellt)

#### **Wählen Sie das Menü aus. (S22)**

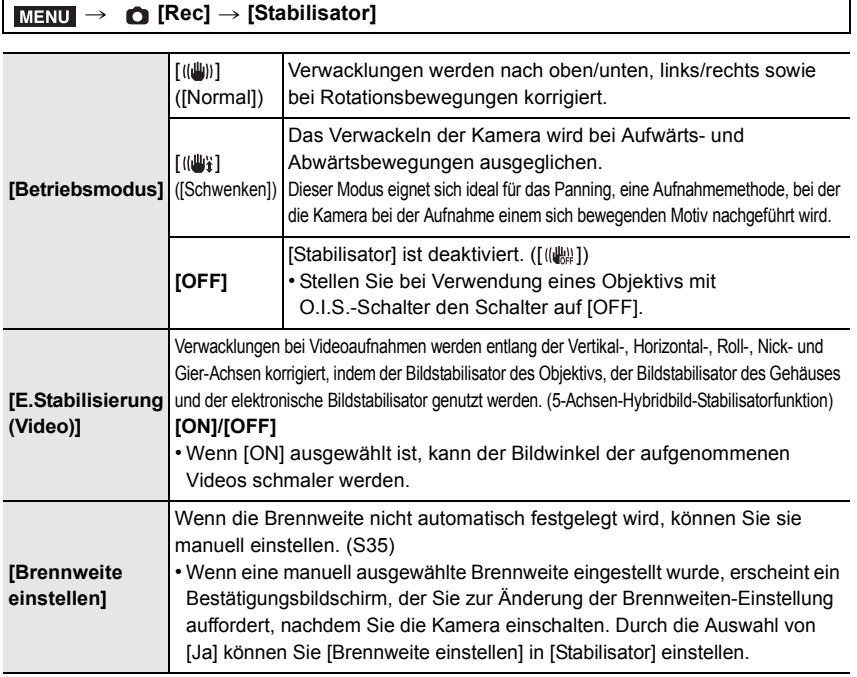

#### **Einstellen der Brennweite eines Objektivs**

#### **1 Wählen Sie das Menü aus. (S22)**

> **[Rec]** > **[Stabilisator]** > **[Brennweite einstellen]** MENU

#### **2 Wählen Sie die Brennweite Ihres Objektivs mit** 2**/**1 **aus.**

- Es kann eine Brennweite von 8 mm bis 1000 mm eingestellt werden.
- **3 Drücken Sie [MENU/SET].**

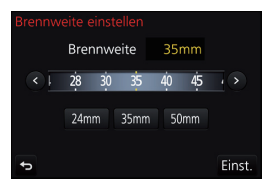

### **Aufnahme von Videos/4K-Videos**

#### Anwendbare Modi: **[A] @** P A S M **A** 图

In diesem Modus können Sie Full-HD-Videoaufnahmen machen, die mit dem AVCHD-Format kompatibel sind, oder Videoaufnahmen im Format MP4. Darüber hinaus kann die Kamera 4K-Videos in MP4 aufnehmen. Die Tonaufzeichnung erfolgt in Stereo.

#### **1 Durch Drücken der Videotaste starten Sie die Aufnahme.**

- A Vergangene Aufnahmedauer
- (B) Verfügbare Aufnahmezeit
- Die Aufnahme von Videos ist in allen Modi möglich.
- Die Anzeige des Aufnahmestatus (rot) © blinkt bei Videoaufnahmen.
- Lassen Sie die Videotaste direkt nach dem Druck los.
- **2 Durch erneutes Drücken der Videotaste halten Sie die Aufnahme an.**

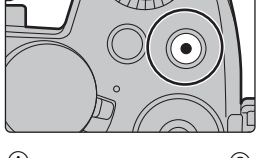

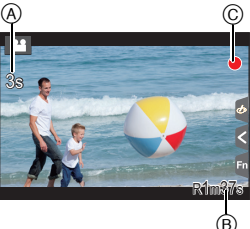

- Die Aufnahme von Standbildern ist auch während der Videoaufnahme durch vollständiges Herunterdrücken des Auslösers möglich. (Nicht im Kreativen Video-Steuermodus)
- Wenn die Umgebungstemperatur hoch ist oder kontinuierlich ein Video aufgenommen wird, kann die Kamera [  $\hat{\otimes}$  ] anzeigen und die Aufnahme zum eigenen Schutz gestoppt werden. Warten Sie, bis die Kamera abgekühlt ist.

• AVCHD Videos:

Die Aufnahme stoppt, wenn die kontinuierliche Aufnahmedauer 29 Minuten und 59 Sekunden überschreitet.

Sie können die Aufnahme ohne Unterbrechung fortsetzen, auch wenn die Dateigröße 4 GB überschreitet.

• MP4-Videos mit einer [Aufn.-Qual.]-Größe von [FHD] oder [HD]:

Die Aufnahme stoppt, wenn die kontinuierliche Aufnahmedauer 29 Minuten und 59 Sekunden überschreitet.

Sie können die Aufnahme ohne Unterbrechung fortsetzen, auch wenn die Dateigröße 4 GB überschreitet. Die Videodatei wird jedoch getrennt aufgenommen/separat wiedergegeben. • MP4-Videos mit einer [Aufn.-Qual.]-Größe von [4K]:

Die Aufnahme stoppt, wenn die kontinuierliche Aufnahmedauer 29 Minuten und 59 Sekunden überschreitet.

- –Bei Verwenden einer SDHC-Speicherkarte:Sie können die Aufnahme ohne Unterbrechung fortsetzen, auch wenn die Dateigröße 4 GB überschreitet, aber die Videodatei wird getrennt aufgenommen/separat wiedergegeben.
- Bei Verwenden einer SDXC-Speicherkarte: Sie können ein Video als einzelne Datei aufnehmen.
## ∫ **Einstellung des Formats, der Größe und Aufnahmebildrate** > **[Video]** > **[Aufnahmeformat]** MENU

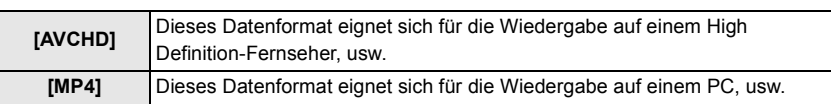

## > **[Video]** > **[Aufn.-Qual.]** MENU

## **Wenn [AVCHD] ausgewählt ist**

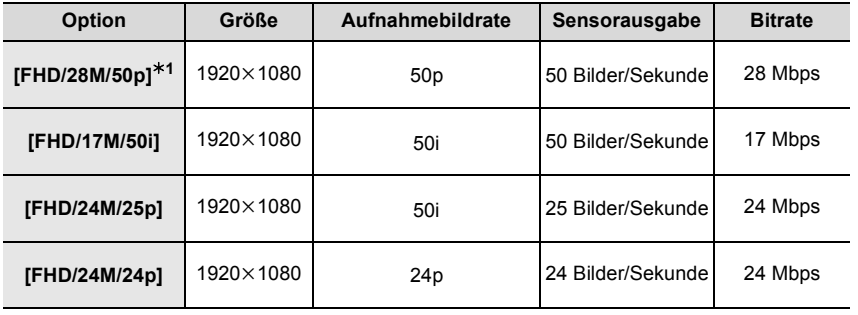

¢1 AVCHD Progressive

#### **Wenn [MP4] ausgewählt ist**

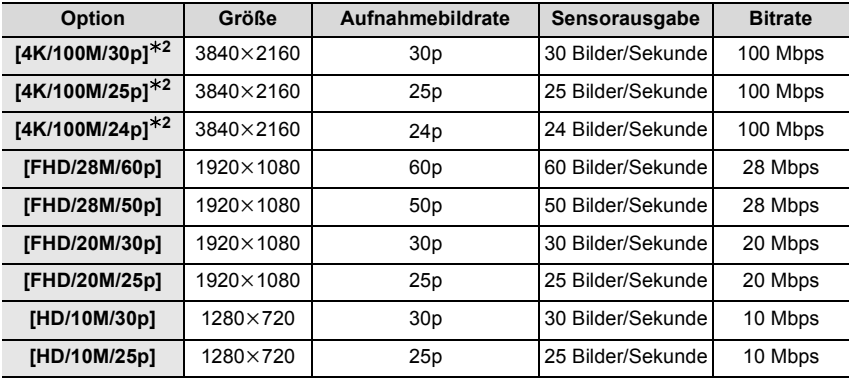

¢2 4K-Video

• Verwenden Sie für die Aufnahme von Videos in 4K eine Karte der UHS-Geschwindigkeitsklasse 3. (S9)

• Der Bildwinkel von Videos in 4K ist enger als der Bildwinkel von Videos in anderen Größen.

• Um einen präzisen Fokus zu gewährleisten, werden 4K-Fotos bei verringerter Auto-Fokus-Geschwindigkeit aufgenommen. Es kann schwierig sein, bei Auto-Fokus das Motiv scharf zu stellen. Dies ist jedoch keine Fehlfunktion.

## **Aufnehmen von Videos mit 4K-Live-Zuschneiden**

## **Aufnahmemodus:**

Wenn Sie Ihr Video vom 4K-Blickwinkel auf Full-HD zuschneiden, können Sie ein Video aufnehmen, in dem geschwenkt und gezoomt wird, während die Position der Kamera fix bleibt.

- Halten Sie die Kamera während der Aufnahme stabil und unbewegt.
- Es wird ein Video mit [FHD/20M/25p] unter [MP4] aufgenommen.

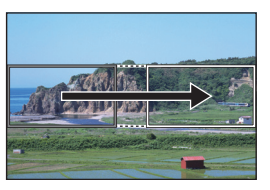

Schwenk Zoom

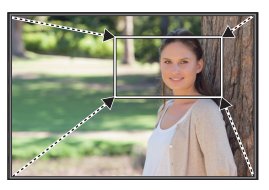

- Wenn Sie den Zoom verwenden möchten, wählen Sie beim Zuschneiden für das erste und das letzte Einzelbild unterschiedliche Blickwinkel aus. Wählen Sie beispielsweise einen größeren Blickwinkel für das erste und einen kleineren Blickwinkel für das letzte Einzelbild aus, um heranzuzoomen.
	- **1** Stellen Sie den Moduswahlschalter auf [ $\mathbf{r}$ .
	- **2 Wählen Sie das Menü aus. (S22)**

MENU > **[Video]** > **[4K Live Schneiden]** > **[40SEC]/[20SEC]**

- Der Blickwinkel wird schmaler.
- **3 Wählen Sie das erste Einzelbild zum Zuschneiden aus.**
	- A Erstes Einzelbild zum Zuschneiden
	- Wenn die Einstellungen erstmalig vorgenommen werden, wird ein erstes Einzelbild zum Zuschneiden der Größe 1920k1080 angezeigt. (Wenn das erste und das letzte Einzelbild zum Zuschneiden ausgewählt wurden, wird das unmittelbar zuvor ausgewählte Start- und End-Einzelbild angezeigt.)
	- Einzelbildposition und -größe werden gespeichert, auch wenn die Kamera ausgeschaltet wird.

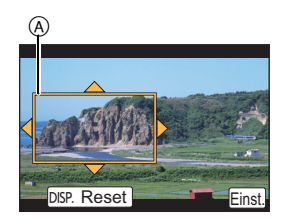

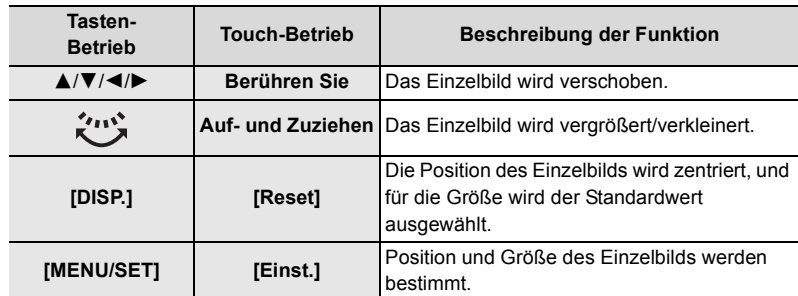

## **4 Wiederholen Sie Schritt 3 und wählen Sie das letzte Einzelbild zum Zuschneiden aus.**

B Letztes Einzelbild zum Zuschneiden

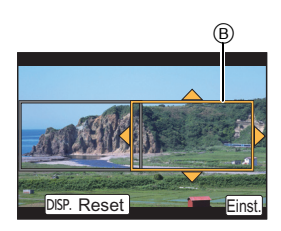

## **5 Drücken Sie die Videotaste (oder den Auslöser), um die Aufnahme zu starten.**

- Lassen Sie die Videotaste (oder den Auslöser) direkt nach dem Drücken los.
- Wenn die eingestellte Betriebszeit abgelaufen ist, endet die Aufnahme automatisch. Um die Aufnahme während des Vorgangs zu beenden, drücken Sie erneut die Videotaste (oder den Auslöser).

## ∫ **Ändern von Position oder Größe eines Einzelbilds zum Zuschneiden**

Drücken Sie [Fn4], während der Aufnahmebildschirm angezeigt wird, und führen Sie die Schritte **3** und **4** aus.

## ∫ **Abbrechen der [4K Live Schneiden] Aufnahme**

Wählen Sie den Wert [OFF] in Schritt **2** aus.

## **Wiedergabe von Fotos**

**1 Drücken Sie auf [**(**].**

## **2** Drücken Sie ◀/▶.

- 2: Vorherige Aufnahme wiedergeben
- 1: Nächste Aufnahme wiedergeben

## **Senden eines Bildes an einen Web-Dienst**

Wenn Sie ▼ drücken, wenn Bilder eins nach dem anderen angezeigt werden, können Sie einfach ein Bild an einen Web-Dienst senden.

• Details finden Sie in der "Bedienungsanleitung für erweiterte Funktionen (PDF-Format)".

## **Wiedergabe von Videos**

Dieses Gerät ist ausschließlich für das Abspielen von Videos in den Formaten AVCHD und MP4 ausgelegt.

• Videos werden mit dem Videosymbol ([, <sup>0, 0</sup>]) angezeigt.

## **Drücken Sie ▲ zur Wiedergabe.**

A Videoaufnahmezeit

∫ **Bedienvorgänge während der Video-Wiedergabe**

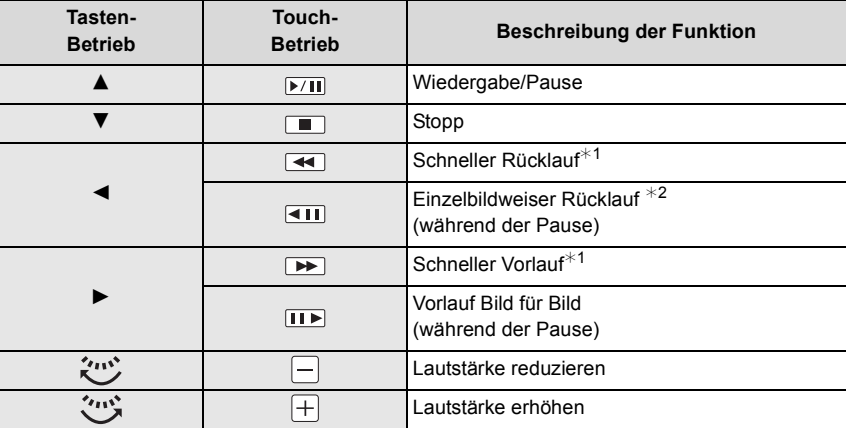

 $*1$  Die Vorlauf-/Rücklaufgeschwindigkeit erhöht sich, wenn Sie erneut ▶/◀ drücken.

¢2 Wenn ein mit [AVCHD] aufgenommenes Video Bild für Bild zurückgespult wird, werden dessen Einzelbilder in Abständen von ca. 0,5 Sekunden angezeigt.

• Wenn Sie [MENU/SET] während einer Pause drücken, können Sie ein Bild von einem Video erstellen.

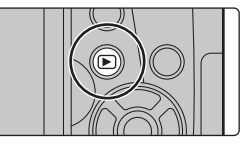

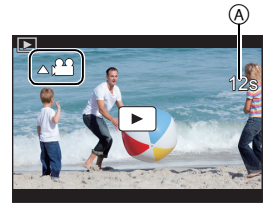

## **Löschen von Bildern**

**Einmal gelöschte Aufnahmen können nicht wiederhergestellt werden.**

- ∫ **Löschen von einzelnen Bildern**
	- **1 Wählen Sie das zu löschende Bild im Wiedergabemodus und drücken Sie**  anschließend [ <sup>1</sup>].
		- Der gleiche Vorgang kann durch Betätigen von [ $| \tilde{m} |$ ] ausgeführt werden.
	- **2 Gehen Sie mit** 3 **auf [Einzeln löschen] und drücken Sie dann [MENU/SET].**

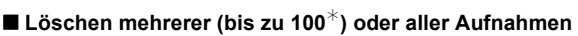

- $*$  Bildgruppen werden als einzelne Bilder behandelt. (Alle Bilder der gewählten Bildgruppe werden gelöscht.)
- **1** Drücken Sie im Wiedergabemodus [面].
- **2 Wählen Sie mit** 3**/**4 **[Multi löschen] oder [Alle löschen] und drücken Sie dann [MENU/SET].**
	- Alle Bilder, außer den als Favoriten markierten, können gelöscht werden, wenn [Alle löschen außer favoriten] beim Einstellen von [Alle löschen] gewählt wird.
- **3 (Bei Auswahl von [Multi löschen]) Betätigen Sie** 3**/**4**/**2**/**1 **zur Auswahl des Bildes und dann [MENU/SET] zum Einstellen.** (Wiederholen Sie diesen Schritt.)
	- [m̃] erscheint auf den ausgewählten Bildern. Wenn Sie noch einmal auf [MENU/SET] drücken, wird die vorgenommene Einstellung aufgehoben.
- **4 (Bei Auswahl von [Multi löschen]) Drücken Sie** 2 **zur Auswahl von [Ausführ.] und drücken Sie zum Ausführen anschließend auf [MENU/SET].**

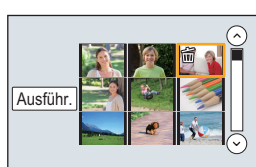

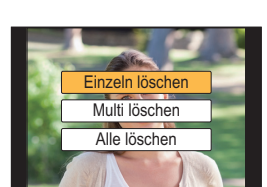

Fn4

## **Menüliste**

## **Anzeigen von Erläuterungen der Menüoptionen**

Wenn [Menüinformationen] im Menü [Setup] auf [ON] eingestellt ist, werden Erklärungen zu den Menüoptionen und Einstellungen auf dem Menübildschirm angezeigt.

A Erläuterungen zum Menü

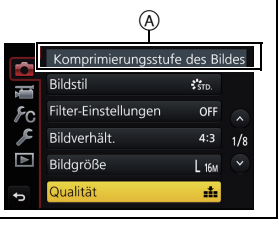

• [Bildstil], [Filter-Einstellungen], [AFS/AFF], [Messmethode], [Helligkeitsverteilung], [i.Dynamik], [i.Auflösung], [Beugungskorrektur], [Digitalzoom] und [Stabilisator] sind im Menü [Rec] und [Video] gleich. Das Ändern der Einstellungen in einem dieser Menüs wirkt sich auch auf andere Menüs aus.

## **[Rec]**

In diesem Menü können Sie das Bildverhältnis, die Pixelanzahl, 4K-Foto und andere Aspekte der von Ihnen aufgenommenen Bilder einstellen.

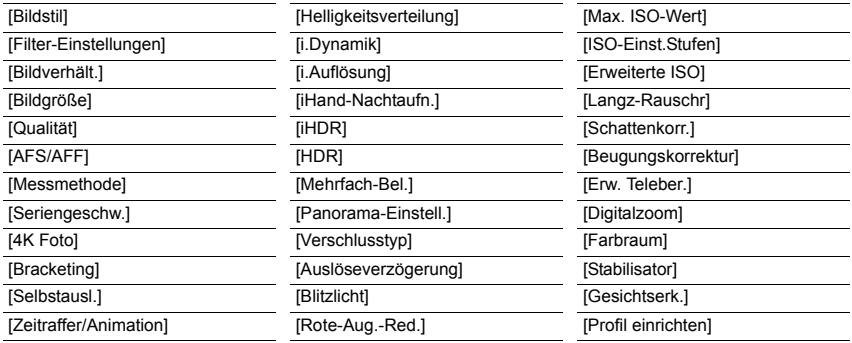

## **[Video]**

In diesem Menü können Sie [Aufnahmeformat], [Aufn.-Qual.] sowie andere Aspekte der Videoaufnahme einrichten.

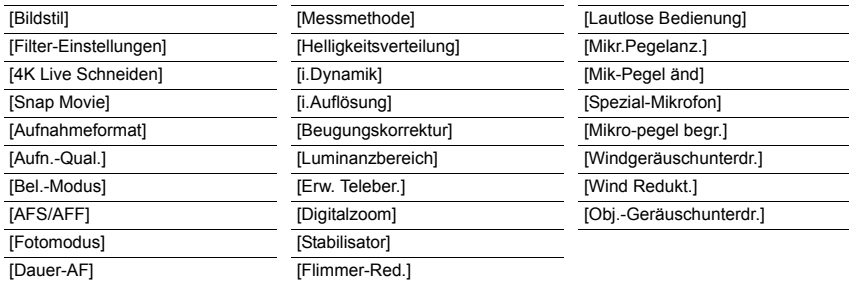

## **[Individual]**

Die Bedienung des Gerätes, wie die Anzeige der Bildschirm- und Tastenbetätigungen, kann Ihren Wünschen angepasst werden.

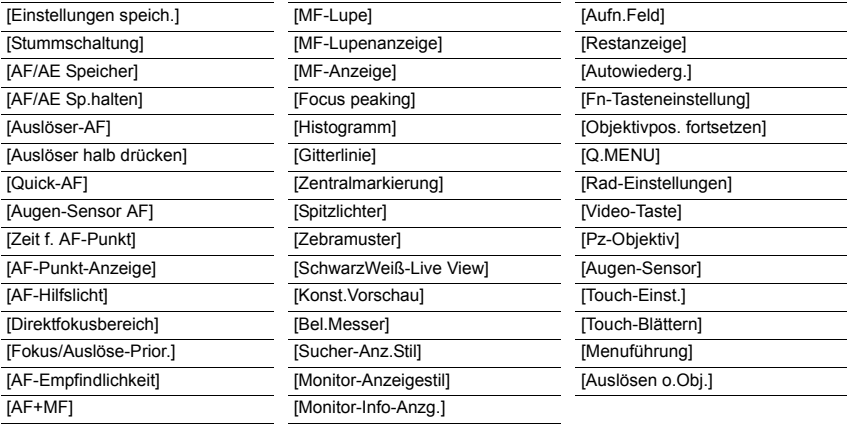

#### **[Setup]**

Über dieses Menü können die Uhrzeit eingerichtet, der Signalton gewählt und andere Einstellungen vorgenommen werden, die den Gebrauch der Kamera vereinfachen. Sie können auch die Einstellungen der Wi-Fi-bezogenen Funktionen einrichten.

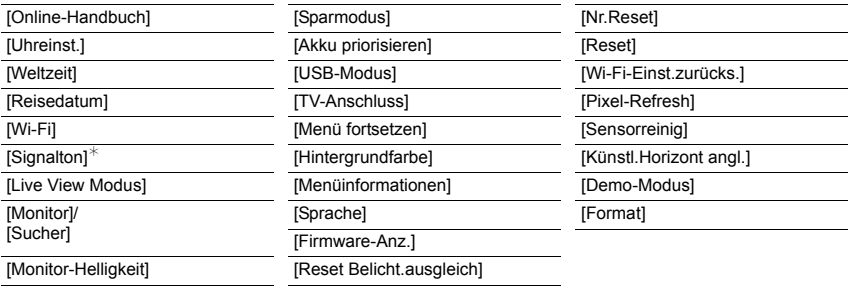

 $\overline{\ast}$  Hier können Sie die Lautstärke für den elektronischen Auslöseton einstellen.

#### **[Wiederg.]**

Über dieses Menü können Sie die Einstellungen für Schutz, Cropping oder Drucken ändern.

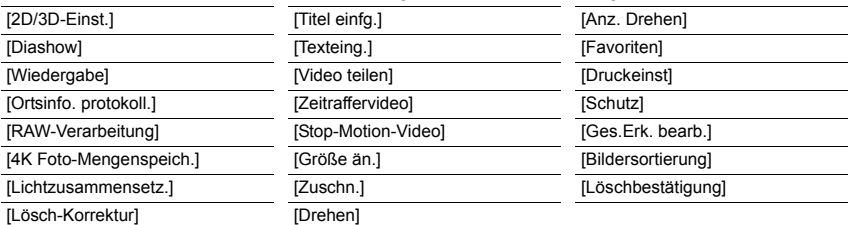

## **[Bildverhält.]**

## Anwendbare Modi: **[A] ④ [A] S M** 2M 图 6

Hier können Sie das Bildseitenverhältnis der Aufnahmen so wählen, dass es zum gewünschten Ausdruck oder Wiedergabemodus passt.

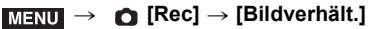

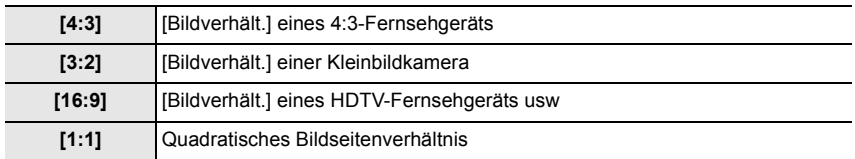

## **[Bildgröße]**

## Anwendbare Modi: **[A] T**<sup>]</sup> **A S M**  $\cong$  **图 B**

Stellen Sie die Anzahl der Pixel ein.

Je höher die Anzahl der Pixel, desto feiner erscheinen die Details der Aufnahmen, auch wenn Abzüge in größeren Formaten erstellt werden.

## > **[Rec]** > **[Bildgröße]** MENU

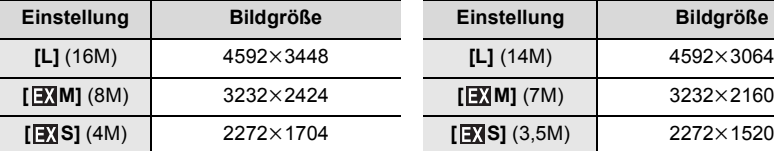

## **Bei Aspektverhältnis [4:3]. Bei Aspektverhältnis [3:2].**

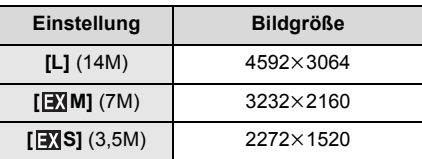

## **Bei Aspektverhältnis [16:9]. Bei Aspektverhältnis [1:1].**

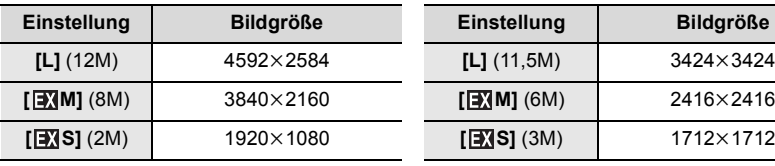

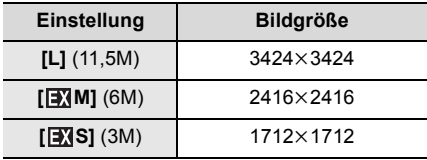

## **[Qualität]**

Anwendbare Modi: 12 **困问PASM** · 2 图8

Stellen Sie die Komprimierungsrate ein, mit der die Aufnahmen gespeichert werden sollen. > **[Rec]** > **[Qualität]** MENU

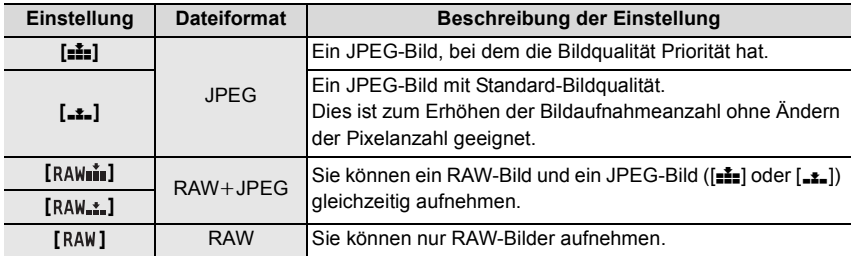

• RAW-Bilder werden stets mit einem Bildseitenverhältnis von [4:3] (4592×3448) aufgenommen.

- Wenn Sie ein Bild löschen, das mit  $[a \mu \bullet \pm \bullet]$  oder  $[R \Lambda \parallel \pm \bullet]$  aufgenommen wurde, werden die RAW- und JPEG-Bilder gleichzeitig gelöscht.
- Wenn Sie ein Bild wiedergeben, das mit [RAW] aufgenommen wurde, werden graue Bereiche entsprechend des Bildverhältnisses zum Aufnahmezeitpunkt angezeigt.
- Sie können RAW-Bilder in [RAW-Verarbeitung] im [Wiederg.]-Menü bearbeiten. (S45)
- Verwenden Sie zum Bearbeiten von RAW-Dateien am PC geeignete Software ("SILKYPIX Developer Studio" (S54) von Ichikawa Soft Laboratory).

## **[RAW-Verarbeitung]**

Sie können die im RAW-Format aufgenommenen Bilder bearbeiten. Die bearbeiteten Bilder werden im JPEG-Format gespeichert.

## > **[Wiederg.]** > **[RAW-Verarbeitung]** MENU

- **1 Wählen Sie RAW-Bilder mit** 2**/**1 **aus und drücken Sie anschließend [MENU/SET].**
- **2 Drücken Sie** 3**/**4**, um die gewünschte Option zu wählen.**

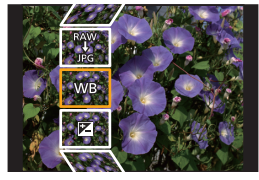

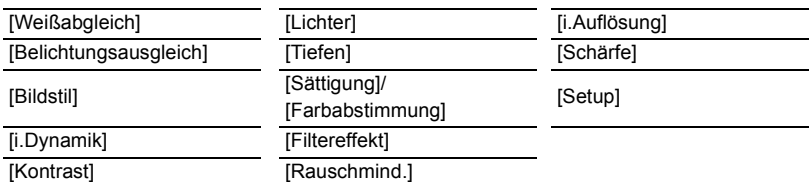

**3 Drücken Sie [MENU/SET] und stellen Sie ein.**

## **4 Drücken Sie [MENU/SET].**

- Dieser Vorgang bringt Sie zu Schritt **2** auf den Bildschirm zurück. Um andere Optionen einzurichten, wiederholen Sie die Schritte **2** bis **4**.
- **5** Wählen Sie [Verarb. starten] mit ▲/▼ aus und drücken Sie anschließend [MENU/SET].

## ∫ **Festlegen der Optionen**

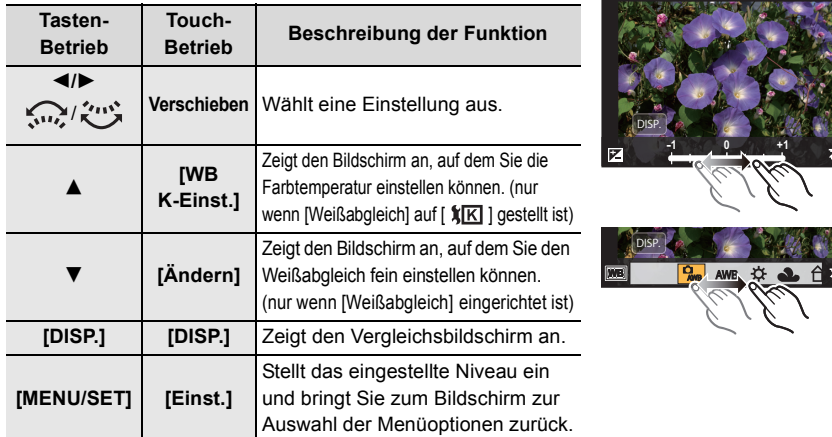

• Wenn [Rauschmind.], [i.Auflösung] oder [Schärfe] ausgewählt ist, kann der Vergleichsbildschirm nicht angezeigt werden.

• Wenn Sie das Bild zweimal berühren wird es vergrößert. Wenn Sie das Bild zweimal berühren, wenn es vergrößert ist, wird es auf die ursprüngliche Größe reduziert.

Auf dem Vergleichsbildschirm können Sie folgende Vorgänge für Einstellungen verwenden: A Aktuelle Einstellung

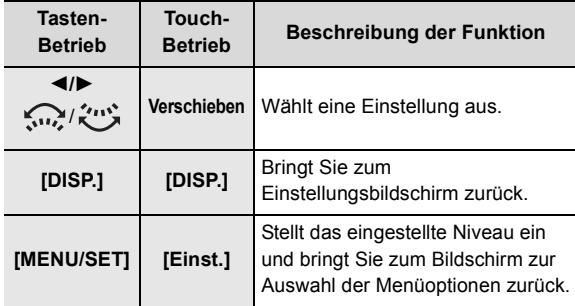

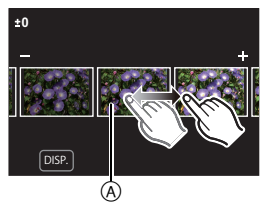

• Wenn Sie das Bild zweimal in der Mitte berühren wird es vergrößert. Wenn Sie [[o]] berühren, wird das Bild auf die ursprüngliche Größe reduziert.

## **Einstellung [Setup]**

Wenn Sie eine Option auswählen, wird der Bildschirm, der Sie zur Auswahl von [Anpassungen wdhrst.], [Farbraum] oder [Bildgröße] auffordert, angezeigt.

- 1 Drücken Sie 3/4 zur Auswahl einer Option und anschließend [MENU/SET].
	- Wenn Sie [Anpassungen wdhrst.] auswählen, wird ein Bestätigungsbildschirm angezeigt. Durch die Auswahl von [Ja] wird der Vorgang ausgeführt und Sie kehren zum Bildschirm zur Auswahl der Menüoptionen zurück.

**2** Drücken Sie ▲/▼, um eine Einstellung auszuwählen und drücken Sie [MENU/SET].

## **[Lichtzusammensetz.]**

Wählen Sie mehrere Einzelbilder, die kombiniert werden sollen, aus 4K-Serienbilddateien aus. Bereiche, die heller sind als beim vorigen Einzelbild, werden im vorigen Einzelbild überlagert, um die Einzelbilder zu einem Bild zu kombinieren.

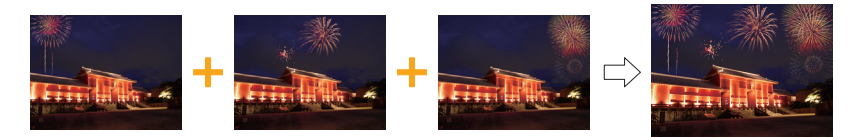

 $\overline{\mathtt{M}$ ৰ্মা $\mathbf{U}} \to \mathbf{E}$  [Wiederg.]  $\to$  [Lichtzusammensetz.]

- **1 Drücken Sie** 2**/**1 **, um die 4K-Foto-Serienbilddateien auszuwählen, und anschließend [MENU/SET].**
- **2 Wählen Sie die Kombinationsmethode aus und drücken Sie dann [MENU/SET].**

## **Einstellung [Komposition Mischen]**

Wählen Sie die Einzelbilder aus, die Sie kombinieren möchten, um hellere Bereiche zu überlagern.

**1** Wählen Sie die Einzelbilder aus.

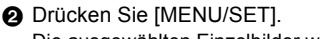

Die ausgewählten Einzelbilder werden gespeichert, und der Vorschaubildschirm wird angezeigt.

Drücken Sie ▲/▼, um Elemente auszuwählen, und anschließend [MENU/SET], um die folgenden Bedienvorgänge auszuführen:

– [Weiter]: Hiermit können Sie weitere Einzelbilder zum Kombinieren auswählen. Sie gelangen zu Schritt <sup>1</sup> zurück.

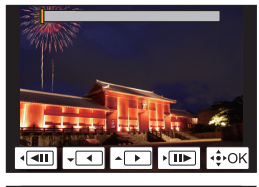

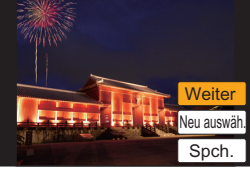

- [Neu auswäh.]: Hiermit wird das gerade ausgewählte Einzelbild verworfen, und Sie können ein anderes Bild auswählen.
- [Spch.]: Hiermit wird die Einzelbildauswahl beendet.
- **3** Wiederholen Sie die Schritte **1 und 2**, um weitere Einzelbilder zum Kombinieren auszuwählen.
	- Sie können bis zu 40 Einzelbilder auswählen.

**4** Drücken Sie ▼ zum Auswählen von [Spch.] und drücken Sie dann [MENU/SET].

## **Einstellung [Bereich Mischen]**

Wählen Sie das erste und das letzte Einzelbild aus, um die helleren Bereiche der Einzelbilder dazwischen zu überlagern.

1 Wählen Sie Einzelbild des ersten Bildes aus und drücken Sie [MENU/SET]. Die Auswahlmethode entspricht der in Schritt 1 der [Komposition Mischen]-Einstellung.

2 Wählen Sie Einzelbild des letzten Bildes aus und drücken Sie [MENU/SET].

## **3 Wählen Sie [Ja] im Bestätigungsbildschirm aus und drücken Sie dann [MENU/ SET].**

Das kombinierte Bild wird angezeigt.

• Bilder werden im JPEG-Format gespeichert.

## **Einsatzmöglichkeiten der Wi-Fi**R**-Funktion**

• Die Kamera kann nicht zur Verbindung mit einer öffentlichen WLAN-Verbindung benutzt werden.

## **Kontrolle mit einem Smartphone oder einem Tablet-PC (S50)**

- Aufnehmen mit einem Smartphone (S52)
- Wiedergabe von Bildern auf der Kamera (S52)
- Speichern von auf der Kamera gespeicherten Bildern (S52)
- Senden von Bildern auf der Kamera an ein SNS (S52)
- Schreiben von Ortsdaten auf Bildern, die in der Kamera gespeichert sind (S53)
- Kombinieren von Videos, die mit Snap Movie auf einem Smartphone aufgenommen wurden

**Anzeige von Bildern auf einem Fernsehgerät Drahtloses Drucken Senden von Bildern an ein AV-Gerät Senden von Bildern an einen PC Gebrauch von WEB-Diensten**

Ab hier bezieht sich diese Bedienungsanleitung sowohl auf Smartphones als auch Tablets unter der Bezeichnung "Smartphones", soweit nicht anders vermerkt.

• Details finden Sie in der "Bedienungsanleitung für erweiterte Funktionen (PDF-Format)".

## ∫ **Die Wi-Fi-Verbindungsleuchte**

Leuchtet blau: Die Wi-Fi-Funktion ist aktiv (ON), oder es ist eine Wi-Fi-Verbindung vorhanden

Blinkt blau: Es werden Bilddaten gesendet.

## ∫ **Die [Wi-Fi]-Taste**

In dieser Bedienungsanleitung wird eine Funktionstaste, der [Wi-Fi] zugeordnet ist, als [Wi-Fi]-Taste bezeichnet.

(In der Standardeinstellung ist [Wi-Fi] im Aufnahmemodus der Taste [Fn6] und im Wiedergabemodus der Taste [Fn1] zugewiesen.)

• Informationen zur Funktionstaste finden Sie auf S23.

## **So drücken Sie [Wi-Fi] im Aufnahmemodus**

- **1 Berühren Sie [ ].**
- **2 Berühren Sie [ ].** Fn6

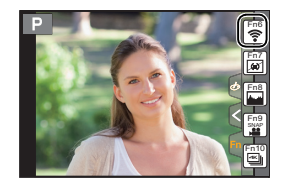

## **Kontrolle mit einem Smartphone oder einem Tablet-PC**

## **Installieren der Smartphone-/Tablet-App "Image App"**

Die "Panasonic Image App" (hierin "Image App") ist eine von Panasonic bereitgestellte Anwendung.

## **• OS**

App für Android™: Android 4.0 oder höher App für iOS: iOS 7.0 oder höher

- **1 Verbinden Sie das Smartphone mit einem Netzwerk.**
- **2 (Android) Wählen Sie "Google PlayTM Store".**
	- **(iOS) Wählen Sie "App Store".**
- **3 Geben Sie "Panasonic Image App" oder "LUMIX" in das Suchfeld ein.**
- **4 Wählen Sie "Panasonic Image App" und installieren Sie die Anwendung.**

• Verwenden Sie die aktuelle Version.

- Stand der unterstützten Betriebssysteme: September 2016. Änderungen vorbehalten.
- Lesen Sie die [Hilfe] im Menü "Image App" für weitere Informationen zur Bedienung.
- Wenn Sie die "Image App" auf dem Smartphone bedienen, die per Wi-Fi mit der Kamera verbunden ist, wird [Hilfe] je nach Smartphone in der "Image App" möglicherweise nicht angezeigt. Verbinden Sie in diesem Fall das Smartphone nach dem Beenden der Verbindung zur Kamera erneut mit einem Mobilfunknetz wie dem 3G- oder LTE-Netzwerk oder mit einem Wi-Fi-Router. Rufen Sie dann [Hilfe] in der "Image App" auf.
- Einige der in dieser Bedienungsanleitung bereitgestellten Bildschirme und Informationen können sich von Ihrem Gerät unterscheiden, je nach verwendetem Betriebssystem und "Image App"-Version.
- Diese Funktion kann unter Umständen je nach dem Typ des verwendeten Smartphones nicht richtig benutzt werden.

Informationen zur "Image App" finden Sie auf der folgenden Support-Seite.

## **http://panasonic.jp/support/global/cs/dsc/**

(Diese Seite ist nur auf Englisch verfügbar.)

• Beim Herunterladen der Anwendung über ein mobiles Netzwerk können hohe Gebühren für die Datenübertragung je nach den Details Ihres Vertrages entstehen.

## **An ein Smartphone oder einen Tablet-PC anschließen**

## **Verbindung ohne Verwendung des Passworts**

Sie können leicht eine direkte Verbindung mit Ihrem Smartphone einrichten, ohne ein Passwort einzugeben.

An der Kamera

## **Wählen Sie das Menü aus. (S22)**

> **[Setup]** > **[Wi-Fi]** > **[Wi-Fi-Funktion]** > **[Neue**  MENU **Verbindung]** > **[Aufnahme & Ansicht über Fernbedienung]**

A SSID

- Wenn die Kamera mit dem Smartphone verbunden werden kann, wird die SSID angezeigt.
- Sie können die Informationen auch durch Drücken von [Wi-Fi] auf der Kamera anzeigen.

Auf Ihrem Smartphone

- **1 Schalten Sie die Wi-Fi-Funktion im Einstellungsmenü ein.**
- **2 Wählen Sie im Wi-Fi-Einstellungsbildschirm die SSID aus, die auf der Kamera angezeigt wird.**
- **3 Starten Sie die "Image App".**
	- Wenn der Bestätigungsbildschirm der Verbindung auf der Kamera angezeigt wird, wählen Sie [Ja] aus, um die Verbindung herzustellen. (Nur beim erstmaligen Verbinden.)

## **Zum Kaufzeitpunkt ist [Wi-Fi-Passwort] auf [OFF] eingestellt.**

Vergewissern Sie sich vor dem Herstellen einer Verbindung mit einem Wi-Fi-Netzwerk, dass es sich bei dem Gerät, das auf dem Bestätigungsbildschirm angezeigt wird, tatsächlich um das gewünschte Gerät handelt. Wenn ein anderes Gerät angezeigt wird und Sie [Ja] auswählen, wird die Kamera automatisch mit dem anderen Gerät verbunden. Es wird empfohlen, dass Sie [Wi-Fi-Passwort] auf [ON] einstellen, wenn sich beispielsweise ein anderes Wi-Fi-Gerät in der Nähe befindet.

## **Beenden der Verbindung**

- **1 Schalten Sie die Kamera in den Aufnahmemodus.**
- **2 Wählen Sie die Menüpunkte der Kamera aus, um die Wi-Fi-Verbindung zu beenden.**

> **[Setup]** > **[Wi-Fi]** > **[Wi-Fi-Funktion]** > **[Ja]** MENU

• Sie können die Verbindung auch durch Drücken von [Wi-Fi] an der Kamera beenden.

**3 Schließen Sie "Image App" auf dem Smartphone.**

**(Wenn Sie ein iOS-Gerät verwenden)**

**Drücken Sie auf dem "Image App"-Bildschirm die Start-Taste, um die App zu schließen.**

**(Wenn Sie ein Android-Gerät verwenden)**

**Drücken Sie auf dem "Image App"-Bildschirm zweimal die Zurück-Taste, um die App zu schließen.**

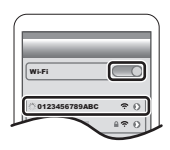

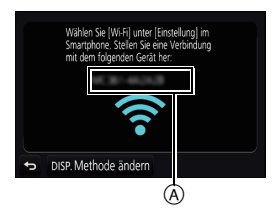

## **Bilder mit einem Smartphone/Tablet aufnehmen (Fernaufnahme)**

- **1 Herstellen der Verbindung zu einem Smartphone. (S51)**
- **2 Bedienung des Smartphones.**
	- $\bigcirc$  Wählen Sie [ $\bigcirc$  ].
	- 2 Nehmen Sie ein Bild auf.
		- Die aufgenommenen Bilder werden auf der Kamera gespeichert.
		- Einige Einstellungen sind nicht verfügbar.

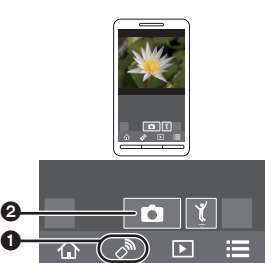

仚

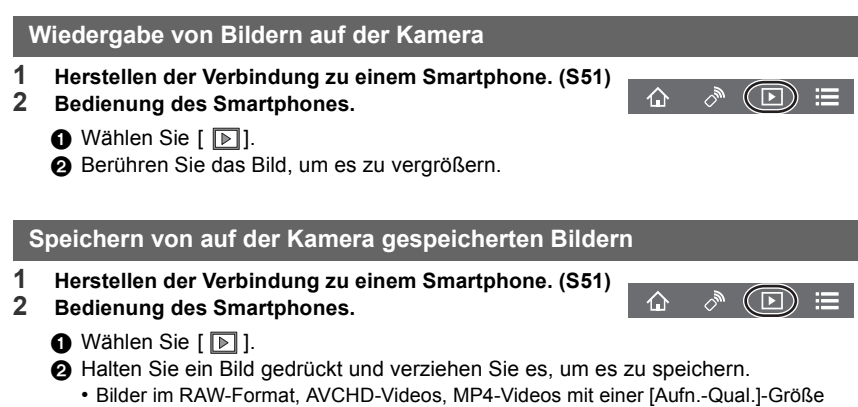

## von [4K], 4K-Burst-Dateien sowie Bilder, die mit der Post-Fokus-Funktion aufgenommen wurden, können nicht gespeichert werden.

## **Senden von Bildern auf der Kamera an ein SNS**

- **1 Herstellen der Verbindung zu einem Smartphone. (S51)**
- **2 Bedienung des Smartphones.**
	- $\bigcirc$  Wählen Sie [ $\bigcirc$ ].
	- 2 Halten Sie ein Bild gedrückt und verziehen Sie es, um es an ein SNS etc. zu senden.
		- Das Bild wird an einen WEB-Dienst, wie ein SNS, gesendet.

## **Hinzufügen von Ortsinformationen zu Bildern, die in der Kamera über ein Smartphone/Tablet-PC gespeichert wurden**

Sie können die mit einem Smartphone erfassten Ortsinformationen an die Kamera übertragen. **Nach Übertragung der Informationen können Sie diese auch auf Bilder, die in der Kamera gespeichert sind, schreiben.**

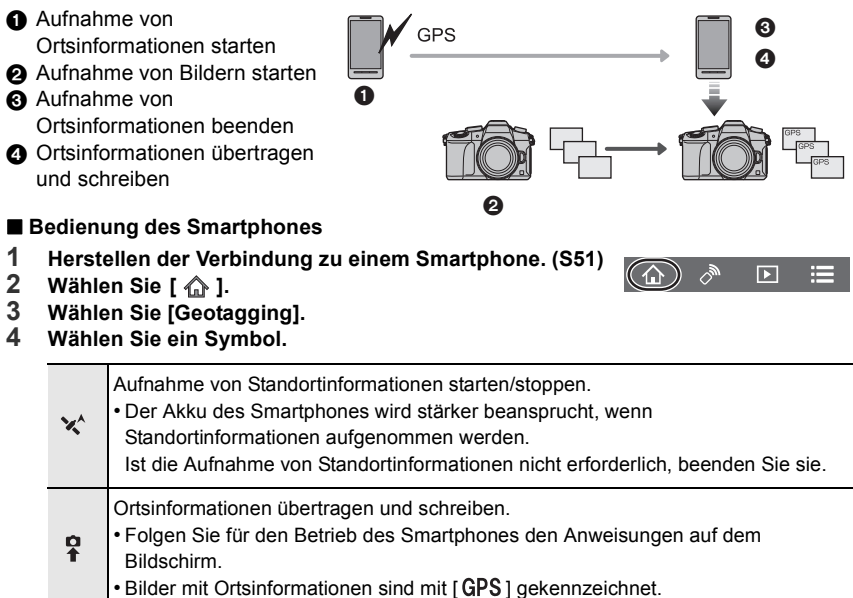

## **Herunterladen von Software**

Laden Sie Software zum Bearbeiten und Wiedergeben von Bildern am PC herunter und installieren Sie sie.

- Zum Herunterladen der Software muss der PC mit dem Internet verbunden sein.
- Es kann je nach Kommunikationsumgebung einige Zeit dauern, bis die Software heruntergeladen wurde.

## **PHOTOfunSTUDIO 9.9 PE**

#### **(Windows 7/Windows 8/Windows 8.1/Windows 10)**

Mit dieser Software können Sie Bilder verwalten. Beispielsweise können Sie Bilder und Videos an einen PC senden und nach Aufnahmedatum oder Modellnamen sortieren. Sie können auch Bedienvorgänge wie Schreiben von Bildern auf DVD, Bearbeiten und Korrigieren von Bildern und Bearbeiten von Videos ausführen.

Sie können die Software von der unten genannten Website herunterladen. Laden Sie die Software herunter, solange sie zum Download verfügbar ist. **http://panasonic.jp/support/global/cs/soft/download/d\_pfs99pe.html** (Diese Website ist nur auf Englisch verfügbar.)

- Download verfügbar bis: September 2021
- Details zu Informationen wie Betriebsumgebung oder Betriebsmethode finden Sie unter "Bedienungsanleitung für erweiterte Funktionen" (PDF-Format) oder in den Bedienungsanleitungen der entsprechenden Software-Programme.
- "PHOTOfunSTUDIO" ist nicht kompatibel mit Mac.

#### **SILKYPIX Developer Studio SE (Windows 7/Windows 8/Windows 8.1/Windows 10, Mac OS X v10.6 bis v10.11)**

Hierbei handelt es sich um Software zur Bearbeitung von Bildern im RAW-Format. Bearbeitete Bilder können in verschiedenen Formaten (JPEG, TIFF usw.) gespeichert werden, welche auf einem PC dargestellt werden können.

Sie können die Software von der unten genannten Website herunterladen.

## **http://www.isl.co.jp/SILKYPIX/german/p/**

• Details zur Nutzung von SILKYPIX Developer Studio finden Sie unter "Help" auf der Support-Website von Ichikawa Soft Laboratory.

#### **30-tägige LoiLoScope-Vollversion zum Testen (Windows 7/Windows 8/Windows 8.1/Windows 10)**

Mit dieser Software können Sie Videos unkompliziert bearbeiten.

Sie können die Software von der unten genannten Website herunterladen.

## **http://loilo.tv/product/20**

- Es wird nur die Testversion installiert.
- Weitere Informationen zum Verwenden von LoiLoScope finden Sie im LoiLoScope-Handbuch, das von der Website heruntergeladen werden kann.
- "LoiLoScope" ist nicht kompatibel mit Mac.

# **Monitor-Anzeige/Sucher-Anzeige**

• Die folgenden Bilder sind Beispiele, wenn der Anzeigebildschirm im Monitor auf [[[[[[[[ **(Monitor-Stil) gestellt ist.**

#### **Aufnahmemodus**

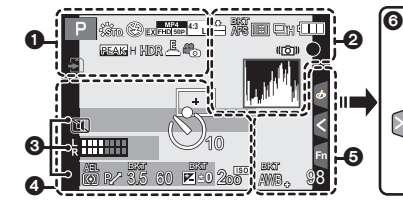

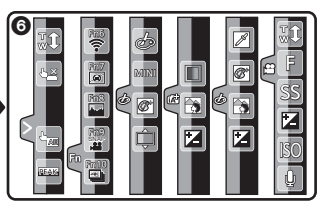

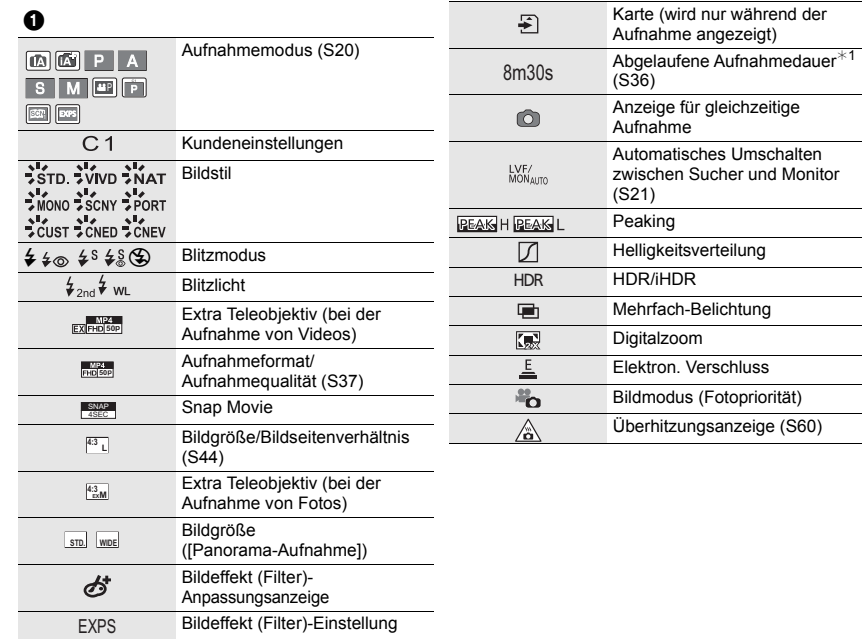

(Fotopriorität)

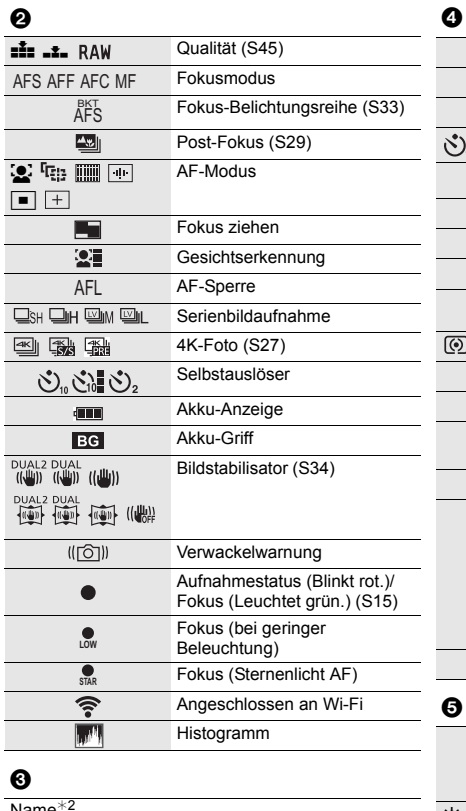

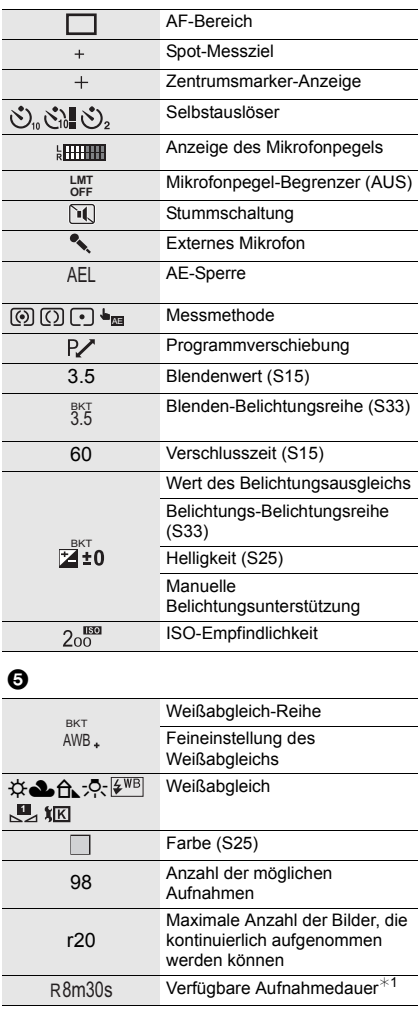

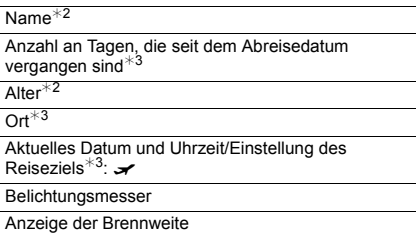

 $\overline{\phantom{a}}$ 

Stufenweiser Zoom

## 6

Touch-Register

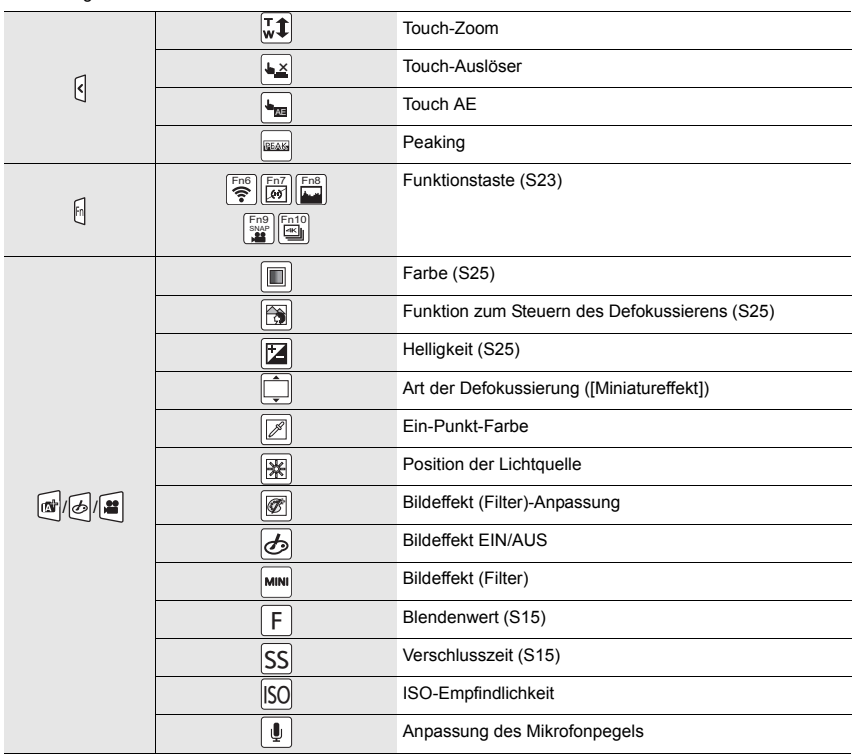

¢1 m: Minute, s: Sekunde

- ¢2 Dies wird ungefähr 5 Sekunden lang angezeigt, wenn die Kamera eingeschaltet wird, wenn die Einstellung [Profil einrichten] erfolgt ist.
- ¢3 Dies wird ungefähr 5 Sekunden lang angezeigt, wenn die Kamera nach der Uhrzeiteinstellung und nach dem Umschalten vom Wiedergabemodus in den Aufnahmemodus eingeschaltet wird.

 $\bullet$ 

## **Aufnahmemodus**

## **Aufnahmeinformationen auf dem Monitor**

 $\odot$ 

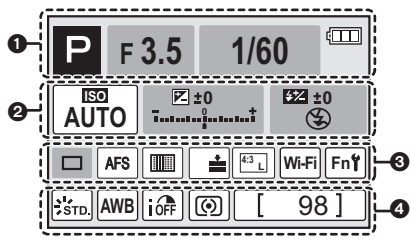

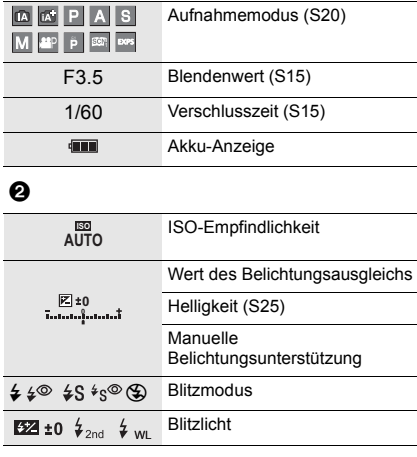

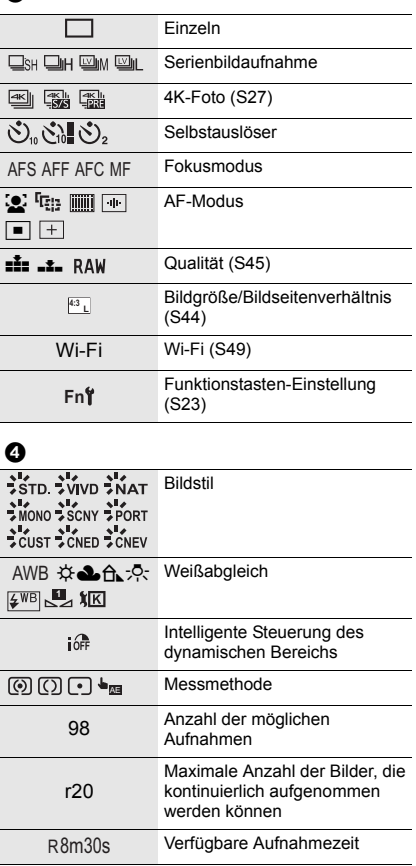

## **Fehlerbehebung**

Versuchen Sie zunächst folgendes Vorgehen.

## **Wenn sich das Problem nicht lösen lässt, lässt es sich womöglich durch [Reset] im Menü [Setup] beheben.**

• Siehe auch unter "Bedienungsanleitung für erweiterte Funktionen (PDF-Format)", das nähere Informationen enthält.

#### **Beim Schütteln der Kamera ist ein Klappern zu hören.**

• Das Geräusch wird vom integrierten Bildstabilisator verursacht. Es stellt keine Fehlfunktion dar.

## **Die Kamera funktioniert nicht, obwohl sie eingeschaltet ist. Die Kamera schaltet sich nach dem Einschalten automatisch wieder aus.**

- Der Akku ist entladen.
	- $\rightarrow$  Laden Sie den Akku auf. (S10)

## **Der Akku entlädt sich zu schnell.**

- Wenn [ **[ ] ([4K Pre-Burst]**) ausgewählt ist, wird der Akku stärker beansprucht.
	- $\rightarrow$  Wählen Sie [ $\frac{m}{4}$ ] ([4K Pre-Burst]) nur während der Aufnahme.

#### **Die Scharfstellung auf das Motiv ist nicht korrekt.**

- Das Objekt befindet sich außerhalb des Fokusbereichs der Kamera.
- Ist [Fokus/Auslöse-Prior.] im [Individual]-Menü auf [RELEASE] gestellt?
- Ist [Auslöser-AF] im [Individual]-Menü auf [OFF] gestellt?
- Wurde die AF-Sperre falsch angewandt?

#### **Die Aufnahme ist verschwommen. Der Bildstabilisator hat keinen Effekt.**

- Die Verschlusszeit wird länger und die Bildstabilisatorfunktion funktioniert möglicherweise nicht richtig, wenn Bilder insbesondere an dunklen Orten aufgenommen werden.
	- $\rightarrow$  Bei Aufnahmen mit langer Verschlusszeit ist zu empfehlen, mit einem Stativ und dem Selbstauslöser zu arbeiten.

#### **Das Motiv erscheint auf dem Bild verzerrt.**

• Wenn Sie ein sich bewegendes Motiv mit dem elektronischen Verschluss aufnehmen oder ein Video oder ein 4K-Foto aufnehmen, kann das Motiv auf dem Bild verzerrt erscheinen. Dies ist ein typisches Merkmal der MOS-Bildsensoren, die als Aufnahme-Sensoren der Kamera dienen. Dabei handelt es sich nicht um eine Fehlfunktion.

## **Streifen oder Flackern können bei einer Beleuchtung, wie bei Leuchtstofflampen oder LED-Beleuchtung auftreten.**

• Dies ist eine typische Eigenschaft des MOS-Bildsensors, wie er von dieser Kamera zur Bilderfassung eingesetzt wird.

Dabei handelt es sich nicht um eine Fehlfunktion.

- Bei Verwenden des elektronischen Verschlusses kann der Effekt der horizontalen Streifen möglicherweise durch Verlängern der Verschlusszeit reduziert werden.
- Wenn beim Aufnehmen von Videos ein auffälliges Flackern auftritt oder bei Beleuchtung wie Leuchtstoff- oder LED-Lampen Streifen erscheinen, können Sie dies durch Einrichten von [Flimmer-Red.] und Feststellen der Verschlusszeit reduzieren. Es kann eine Verschlusszeit von [1/50], [1/60], [1/100] oder [1/120] ausgewählt werden. Sie können die Verschlusszeit im Kreativen Videomodus manuell einstellen. (S20)

## **Die Helligkeit oder der Farbton des aufgenommenen Bildes unterscheidet sich von der tatsächlichen Szene.**

- Beim Aufnehmen unter Leuchtstofflampen oder LEDs, usw. kann eine Erhöhung der Verschlusszeit zu geringfügigen Veränderungen bei Helligkeit und Farbe führen. Dies ist eine Folge der Eigenschaften der Lichtquelle und kein Anzeichen für eine Funktionsstörung.
- Beim Aufnehmen von Objekten an sehr hellen Orten oder unter Leuchtstofflampen, LED-Beleuchtung, Quecksilberlampen, Natriumlampen, usw. können sich die Farben und die Bildschirmhelligkeit ändern bzw. es können horizontale Streifen auf dem Bildschirm auftreten.

## **Die 4K-Foto-Aufnahme stoppt vor der Fertigstellung.**

• Bei hoher Umgebungstemperatur oder kontinuierlichem Aufnehmen von 4K-Fotos zeigt die Kamera möglicherweise [ ] an, und die Aufnahme wird gestoppt. (Wenn [ ] ([4K Pre-Burst]) ausgewählt ist, wird die Einstellung in [ $\equiv$ ] ([4K-Serienbilder]) geändert, bevor die Aufnahme gestoppt wird.) Warten Sie, bis die Kamera abgekühlt ist.

## **Das Aufnehmen von Videos ist nicht möglich.**

• Sie können unter Umständen bei Verwendung einer großen Speicherkarte nach dem Einschalten dieses Geräts für eine kurze Zeit nicht aufnehmen.

## **Die Videoaufnahme bricht unvermittelt ab.**

• Wenn die Umgebungstemperatur hoch ist oder kontinuierlich ein Video aufgenommen wird, kann die Kamera [  $\triangle$  ] anzeigen und die Aufnahme zum eigenen Schutz gestoppt werden. Warten Sie, bis die Kamera abgekühlt ist.

## **Manchmal ist es schwierig, mit dem Auto-Fokus zu fokussieren, wenn 4K-Videos aufgenommen werden.**

• Dieses Phänomen tritt auf, wenn die Kamera versucht, mit hochakkuratem Fokus bei reduzierter Auto-Fokus-Geschwindigkeit aufzunehmen. Dabei handelt es sich nicht um eine **Fehlfunktion** 

#### **Der Blitz wird nicht ausgelöst.**

- Wenn der elektronische Verschluss verwendet wird, wird das Blitzlicht nicht aktiviert.
- Wenn [Stummschaltung] auf [ON] gestellt ist, wird der Blitz nicht aktiviert.

#### **Das Bild wird nicht wiedergegeben. Es sind keine Bildaufnahmen vorhanden.**

- Ist die Karte eingesetzt?
- Handelt es sich um ein Verzeichnis oder Bild, das mit dem PC bearbeitet wurde? In diesem Fall kann es auf diesem Gerät nicht wiedergegeben werden.
	- $\rightarrow$  Es wird empfohlen, die Software "PHOTOfunSTUDIO" (S54) zu verwenden, um Bilder vom PC auf eine Karte zu schreiben.
- Wurde für die Wiedergabe [Wiedergabe] eingestellt?
	- $\rightarrow$  Wechseln Sie zu [Normal-Wdgb.].

## **Es kann keine Wi-Fi-Verbindung hergestellt werden. Die Funkwellen sind unterbrochen. Ein Wireless Access Point wird nicht angezeigt.**

#### ∫ **Allgemeine Tipps zur Verwendung einer Wi-Fi-Verbindung**

- Verwenden Sie diese innerhalb des Kommunikationsbereichs des zu verbindenden Geräts.
- Wird ein Gerät, wie eine Mikrowelle, ein kabelloses Telefon, usw., das die Frequenz von
- 2,4 GHz nutzt, in der Nähe betrieben?
- $\rightarrow$  Die Funkwellen werden bei gleichzeitiger Nutzung unter Umständen unterbrochen. Verwenden Sie diese ausreichend von diesem Gerät entfernt.
- Wenn die Ladestandsanzeige des Akkus rot blinkt, startet die Verbindung mit anderen Geräten unter Umständen nicht, oder die Verbindung kann unterbrochen werden. (Eine Meldung wie [Kommunikationsfehler] wird angezeigt.)
- Wenn Sie die Kamera auf einen Metalltisch oder in ein Metallregal legen, können die Funkwellen beeinträchtigt werden. In solchen Fällen können Sie möglicherweise keine Verbindung herstellen. Bewegen Sie die Kamera von der Metalloberfläche weg.

## ∫ **Hinweise zum Wireless Access Point**

- Prüfen Sie, ob sich der zu verbindende Wireless Access Point in betriebsfähigem Zustand befindet.
- Überprüfen Sie die Funkwellensituation des drahtlosen Zugriffspunkts.
	- $\rightarrow$  Bringen Sie dieses Gerät näher an den Wireless Access Point
	- $\rightarrow$  Ändern Sie die Position und die Ausrichtung des Wireless Access Points.
- Ebenfalls kann unter Umständen je nach den Einstellungen für den Wireless Access Point keine Anzeige erfolgen, obwohl die Funkwellen vorhanden sind.
	- $\rightarrow$  Schalten Sie den drahtlosen Zugriffspunkt aus und wieder ein.
	- $\rightarrow$  Prüfen Sie die Einstellungen für den Wireless Access Point.
	- $\rightarrow$  Wenn die Netzwerk-SSID des Wireless Access Points auf Nicht Senden eingestellt ist, kann der Wireless Access Point möglicherweise nicht erkannt werden. Geben Sie die Netzwerk-SSID ein, um die Verbindung zu starten oder aktivieren Sie die SSID-Übertragung des Wireless Access Points.

Sonstiges

## **Wenn ich versuche, eine Wi-Fi-Verbindung zu einem Windows 8-PC herzustellen, werden mein Benutzername und mein Passwort nicht erkannt und ich kann mich nicht mit dem PC verbinden.**

- Einige Betriebssystem-Versionen, einschließlich Windows 8, verwenden zwei verschiedene Kontotypen: ein lokales Konto und ein Microsoft-Konto.
	- $\rightarrow$  Verwenden Sie den Benutzernamen und das Passwort für das lokale Konto.

## **Der PC wird nicht erkannt, wenn ich eine Wi-Fi-Verbindung verwende. Die Kamera kann per Wi-Fi-Verbindung nicht mit einem PC verbunden werden.**

- Als Name der Standard-Arbeitsgruppe ist "WORKGROUP" eingestellt. Wenn Sie den Namen der Arbeitsgruppe geändert haben, wird der PC nicht erkannt. Ändern Sie in [Änderung des Namens der Arbeitsgruppe] unter [PC-Verbindung] des Menüs [Wi-Fi-Setup] den Namen der Arbeitsgruppe in den Namen des PCs, mit dem Sie eine Verbindung herstellen.
- Bitte stellen Sie sicher, dass der Anmeldename und das Passwort richtig eingegeben wurden.
- Wenn die Systemzeit des an die Kamera angeschlossenen Mac-Computers oder Windows-PCs erheblich von der Zeit der Kamera abweicht, kann diese unter manchen Betriebssystemen nicht mit dem Computer oder PC verbunden werden.
	- $\rightarrow$  Bitte stellen Sie sicher, dass [Uhreinst.] und [Weltzeit] der Kamera mit der Zeit, dem Datum und der Zeitzone des Windows-PCs oder des Mac-Computers übereinstimmen. Wenn beide Einstellungen erheblich voneinander abweichen, passen Sie diese bitte aneinander an.

## **Das Übertragen eines Bildes/Videos an den WEB-Dienst dauert lange. Die Übertragung des Bildes bricht ab. Einige Bilder können nicht übertragen werden.**

- Ist das Bild zu groß?
	- $\rightarrow$  Verringern Sie die Bildgröße mit [Größe] und senden Sie es dann.
	- $\rightarrow$  Übertragen Sie das Video, nachdem es mit [Video teilen] geteilt wurde.
- Das Übertragen kann länger dauern, wenn die Entfernung zum Wireless Access Point groß ist.  $\rightarrow$  Senden Sie aus geringerer Entfernung zum Wireless Access Point.
- Das Dateiformat des Videos, das gesendet werden kann, hängt vom Ziel ab.

## **Vom Objektiv ist ein Geräusch zu hören.**

- Es handelt sich um ein Geräusch der Linsenbewegung, wenn dieses Gerät ein- oder ausgeschaltet wird. Dies ist keine Fehlfunktion.
- Das Geräusch, das durch die automatische Blendeneinstellung erzeugt wird, ist zu hören, wenn sich die Helligkeit beispielsweise durch das Zoomen oder Bewegen der Kamera verändert hat. Dabei handelt es sich nicht um eine Fehlfunktion.

#### **Die Kamera erwärmt sich.**

• Das Kameragehäuse und die Rückseite des Monitors können sich während des Betriebs erwärmen. Dadurch wird weder die Leistung noch die Qualität der Kamera beeinträchtigt.

## **Die Uhr wurde zurückgesetzt.**

- Wenn Sie die Kamera längere Zeit nicht verwenden, wird die Uhr unter Umständen zurückgesetzt.
	- $\rightarrow$  [Bitte Uhr einstellen] Die Meldung wird angezeigt. Bitte stellen Sie die Uhr zurück. (S13)

## **Technische Daten**

Die Spezifikationen können ohne Ankündigung geändert werden.

## **Gehäuse der Digitalkamera (DMC-G80,DMC-G81):**

**Sicherheitshinweise** 

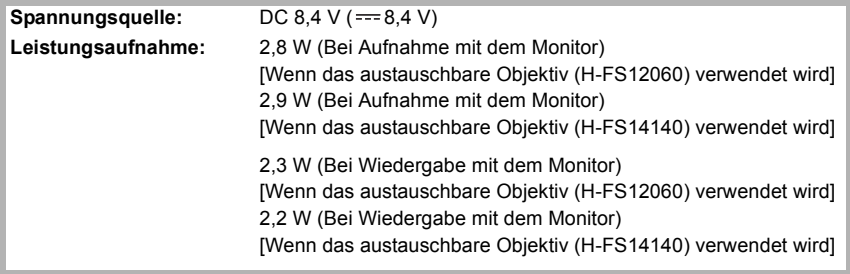

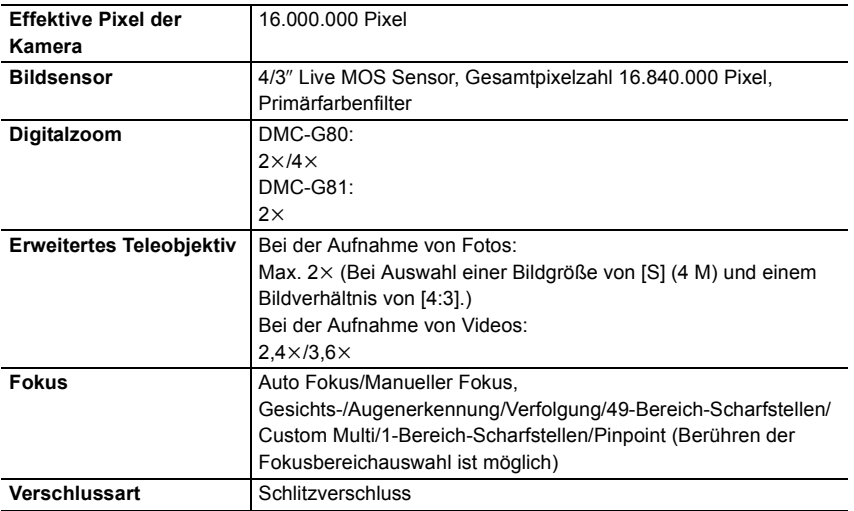

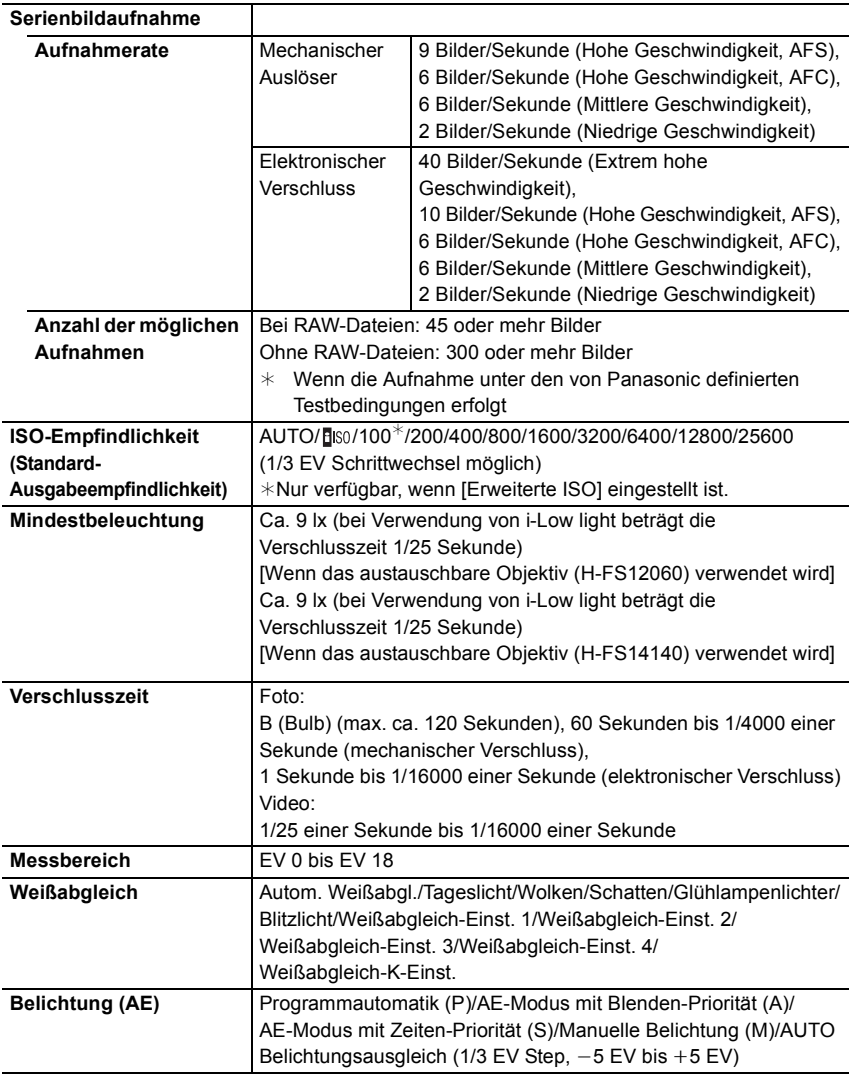

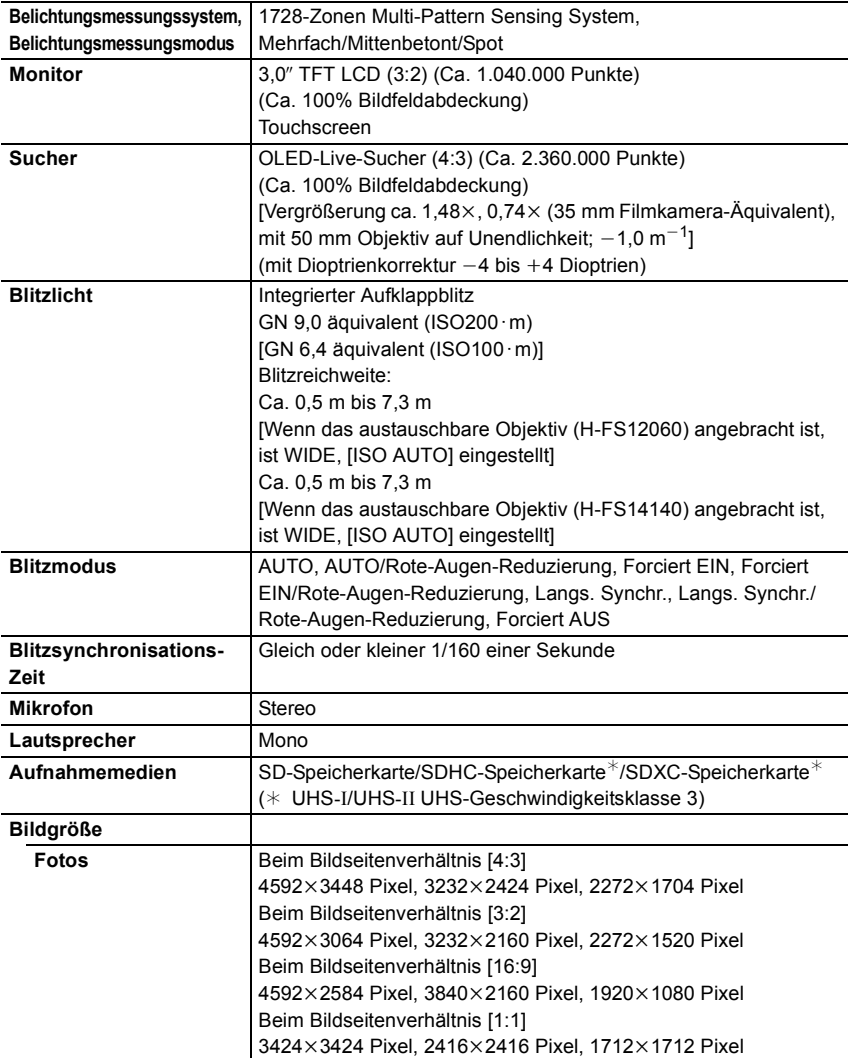

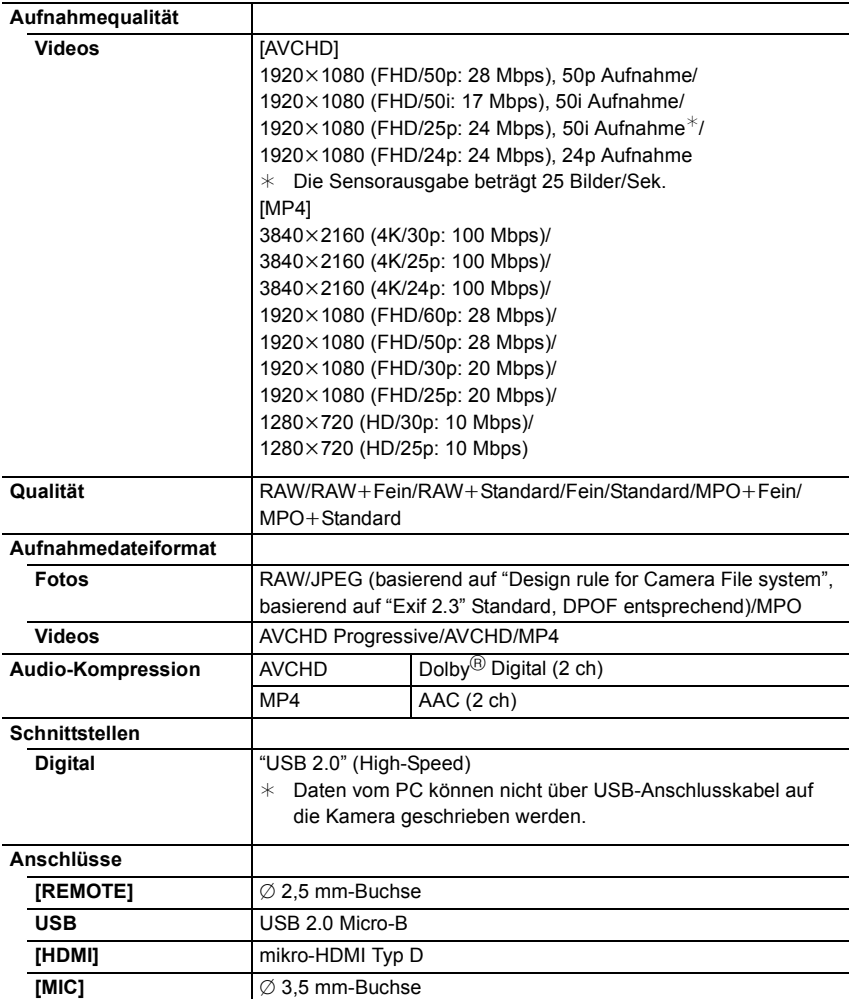

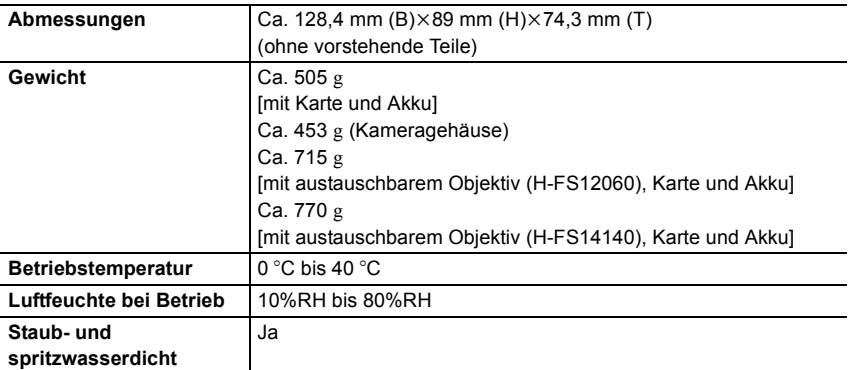

## **Wireless-Sender**

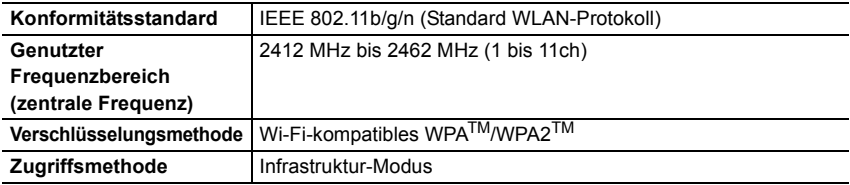

## **Akku-Ladegerät (Panasonic DE-A80A):**

Sicherheitshinweise

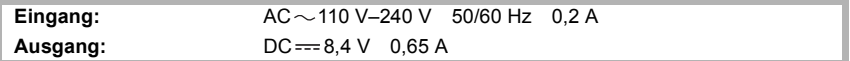

## **Akkupack (Lithium-Ionen-Akku) (Panasonic DMW-BLC12E):**

**Sicherheitshinweise** 

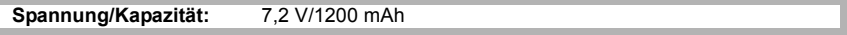

Die Symbole auf diesem Produkt (einschließlich Zubehör) haben die folgenden Bedeutungen:

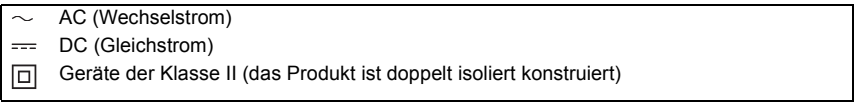

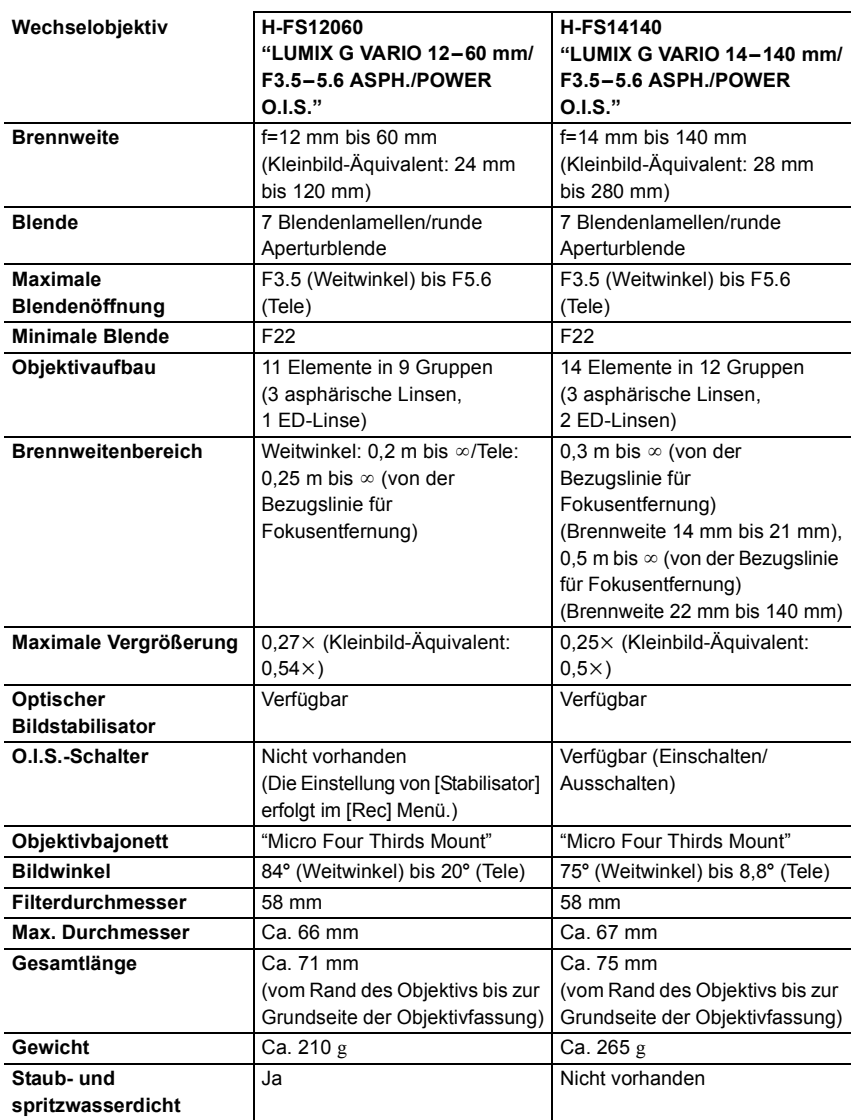

## **Zubehörsystem für Digital-Kamera**

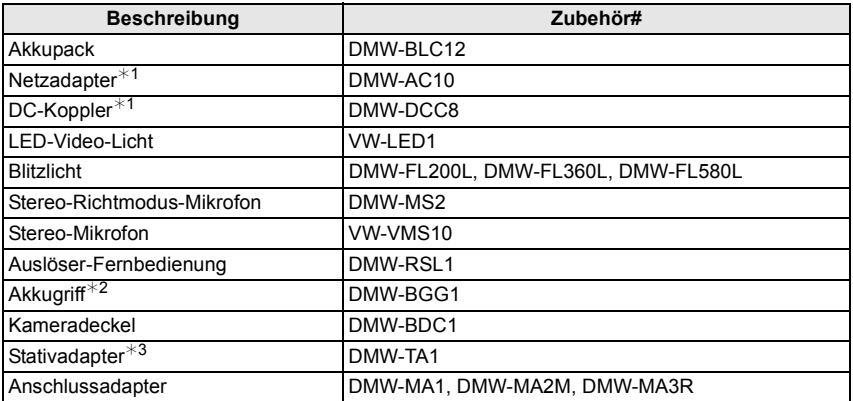

¢1 Der Netzadapter (Sonderzubehör) kann nur mit dem entsprechenden DC-Koppler von Panasonic (Sonderzubehör) verwendet werden. Der Netzadapter (Sonderzubehör) kann nicht allein verwendet werden.

¢2 Mit Batteriepack (DMW-BLC12).

¢3 Verwenden Sie ihn, wenn das angebrachte Objektiv den Stativsockel berührt.

Die Produktnummern beziehen sich auf den Stand von September 2016. Änderungen sind vorbehalten.

• Bestimmtes Sonderzubehör ist in einigen Ländern unter Umständen nicht erhältlich.

- HINWEIS: Das Zubehör und/oder die Modellnummern können zwischen den einzelnen Ländern variieren. Wenden Sie sich an Ihren lokalen Händler.
- Für Sonderzubehör in Bezug auf das Objektiv, wie kompatible Objektive und Filter, siehe in den Katalogen/auf den Internetseiten, usw.

# **Zugriff auf Bedienungsanleitungen (PDF-Format)**

Eine detaillierte Bedienungsanleitung finden Sie unter "Bedienungsanleitung für erweiterte Funktionen" (PDF-Format). Um sie zu lesen, laden Sie sie von der Website herunter.

#### **DMC-G80**

**http://panasonic.jp/support/dsc/oi/index.html?model=DMC-G80&dest=EG**

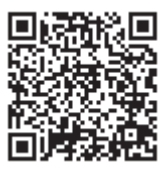

#### **DMC-G81**

**http://panasonic.jp/support/dsc/oi/index.html?model=DMC-G81&dest=EG**

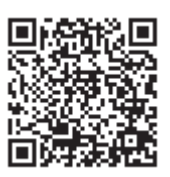

• Klicken Sie die gewünschte Sprache an.

## ∫ **Anzeigen der URL und des QR-Codes mit der Kamera**

#### **Wählen Sie das Menü aus. (S22)**

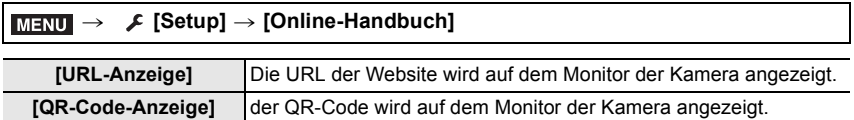

• Zum Ansehen oder Ausdrucken der "Bedienungsanleitung für erweiterte Funktionen (PDF-Format)" benötigen Sie Adobe Reader.

Sie können eine Adobe Reader-Version je nach Ihrem Betriebssystem von der folgenden Website herunterladen: (Stand: September 2016)

**http://www.adobe.com/products/acrobat/readstep2.html**

Dieses Produkt enthält die folgende Software:

- (1) unabhängig von oder für Panasonic Corporation entwickelte Software,
- (2) Software von Drittanbietern, die an Panasonic Corporation lizenziert ist, und/oder
- (3) Open Source-Software

Die als (3) eingeordnete Software wird in der Hoffnung vertrieben, dass sie nützlich ist, jedoch OHNE JEGLICHE GARANTIE, sowie auch ohne die implizite Garantie der MARKTFÄHIGKEIT oder EIGNUNG FÜR EINEN BESTIMMTEN ZWECK. Siehe in den detaillierten Festlegungen und Bedingungen dazu, die bei Auswahl von [MENU/SET] angezeigt werden  $\rightarrow$  [Setup]  $\rightarrow$  [Firmware-Anz.]  $\rightarrow$  [Software info].

- Das G MICRO SYSTEM ist ein Digitalkamerasystem aus der LUMIX-Reihe mit Wechselobjektiven auf Grundlage des Micro-Four-Thirds-Standards.
- Micro Four Thirds™ und die für Micro Four Thirds verwendeten Logos sind Markenzeichen oder eingetragene Markenzeichen der Olympus Imaging Corporation in Japan, den USA, der EU und anderen Ländern.
- Four Thirds™ und die für Four Thirds verwendeten Logos sind Markenzeichen oder eingetragene Markenzeichen der Olympus Imaging Corporation in Japan, den USA, der EU und anderen Ländern.
- SDXC Logo ist ein Markenzeichen von SD-3C, LLC.
- "AVCHD", "AVCHD Progressive" und das "AVCHD Progressive"-Logo sind Markenzeichen von Panasonic Corporation und Sony Corporation.
- In Lizenz von Dolby Laboratories gefertigt. Dolby und das Doppel-D-Symbol sind Warenzeichen von Dolby Laboratories.
- Die Begriffe HDMI und HDMI High-Definition Multimedia Interface sowie das HDMI-Logo sind Marken oder eingetragene Marken von HDMI Licensing, LLC in den Vereinigten Staaten und anderen Ländern.
- HDAVI Control™ ist ein Markenzeichen von Panasonic Corporation.
- Adobe ist ein Warenzeichen oder ein eingetragenes Warenzeichen von Adobe Systems Incorporated in den USA und/oder anderen Ländern.
- Pentium ist ein Markenzeichen von Intel Corporation in den Vereinigten Staaten von Amerika und/oder in anderen Ländern.
- iMovie, Mac und Mac OS sind in den USA und in anderen Ländern eingetragene Markenzeichen der Apple Inc.
- iPad, iPhone, iPod und iPod touch sind Markenzeichen von Apple Inc., registriert in den Vereinigten Staaten von Amerika und in anderen Ländern.
- App Store ist eine Dienstleistungsmarke von Apple Inc.
- Windows ist ein eingetragenes Markenzeichen oder Markenzeichen von Microsoft Corporation in den USA und/oder anderen Ländern.

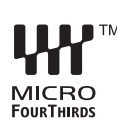

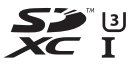

် ပြ

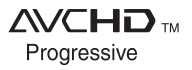

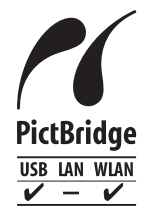

- Android und Google Play sind Handelszeichen oder registrierte Handelszeichen der Google Inc.
- Das Wi-Fi CERTIFIED™-Logo ist ein Kontrollzeichen von Wi-Fi Alliance<sup>®</sup>.
- Die Wi-Fi Protected Setup™-Kennzeichnung ist ein Kontrollzeichen von Wi-Fi Alliance<sup>®</sup>.
- "Wi-Fi $\mathbb{B}$ " und "Wi-Fi Direct $\mathbb{B}$ " sind eingetragene Markenzeichen von Wi-Fi Alliance®
- "Wi-Fi Protected Setup™", "WPA™" und "WPA2™" sind Markenzeichen von Wi-Fi Alliance<sup>®</sup>.
- DLNA, the DLNA Logo and DLNA CERTIFIED are trademarks, service marks, or certification marks of the Digital Living Network Alliance.

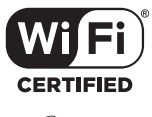

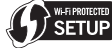

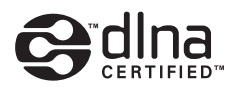

- Dieses Produkt verwendet "DynaFont" der DynaComware Corporation. DynaFont ist ein eingetragenes Warenzeichen der DynaComware Taiwan Inc.
- QR Code ist eine eingetragene Handelsmarke von DENSO WAVE INCORPORATED.
- Andere Namen von Systemen oder Produkten welche in dieser Bedienungsanleitung genannt werden, sind normalerweise Warenzeichen oder eingetragene Warenzeichen der Hersteller dieser Produkte oder Systeme.

Dieses Produkt ist unter der AVC-Patentportfolio-Lizenz zur persönlichen Nutzung durch einen Verbraucher sowie für andere Nutzungen lizenziert, bei denen keine Vergütung erhalten wird, um (i) Videoinhalte in Übereinstimmung mit dem AVC Standard ("AVC Video") zu kodieren und/oder (ii) AVC-Videoinhalte zu dekodieren, die durch einen Verbraucher im Rahmen einer persönlichen Aktivität kodiert wurden und/oder von einem Videoanbieter erhalten wurden, der für die Bereitstellung von AVC-Videoinhalten lizenziert ist. Es wird keine Lizenz für andere Nutzungen gewährt oder stillschweigend gewährt. Zusätzliche Informationen erhalten Sie von MPEG LA, L.L.C. Siehe http://www.mpegla.com

Manufactured by: Panasonic Corporation Kadoma, Osaka, Japan Importer for Europe: Panasonic Marketing Europe GmbH Panasonic Testing Centre Winsbergring 15, 22525 Hamburg, Germany

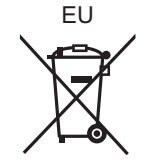

## Panasonic Corporation

Web Site: http://www.panasonic.com

Panasonic Corporation 2016